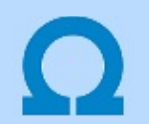

# Eltérések az OmegaCAD ELEKTRO V8.40 és a V9.04 rendszerek között

A kézikönyv kiegészítés az új változatú OmegaCAD ELEKTRO rendszerek áttekinthető használatbavételét hivatott segíteni.

Ez a fejezet az OmegaCAD ELEKTRO V8.40 (2010.01.14.) és a V9.04 (2017.03.07.) rendszerek közötti eltéréseket tartalmazza.

A kiegészítés tartalmazza a korábbi változattól való eltéréseket. Ezek lehetnek új fejlesztések, meglévő funkciók módosítása, vagy hibajavítás. Ezeket a következő fő csoportok tartalmazzák.

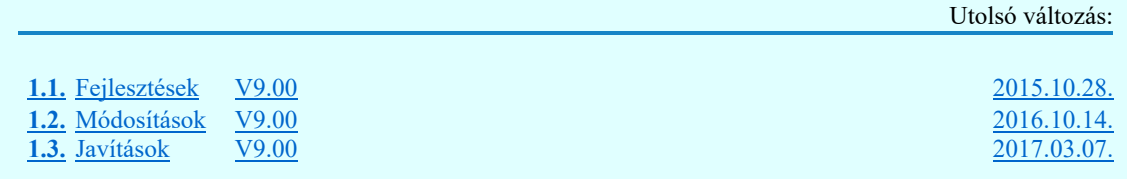

### Korlátozások/megjegyzések:

- Az OmegaCAD ELEKTRO V9.04 változatában a DOS 5.20 változatból való konvertálás nem változott! A korábban a V7.10 rendszerhez kiadott konvertálás használható!
- Korábban kiadott OmegaCAD ELEKTRO változatok, melynek adatait a V9.04 rendszer konvertálás nélkül olvasni tudja a:

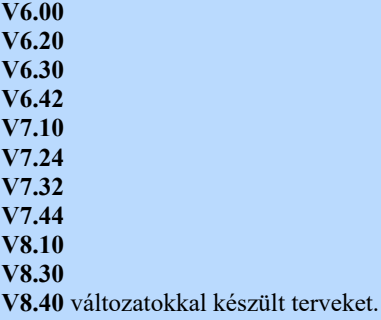

Ezen változatokkal készült terveket egyszerű verzió konvertálás után a V9.04 rendszer teljes értékűen kezelni tudja!

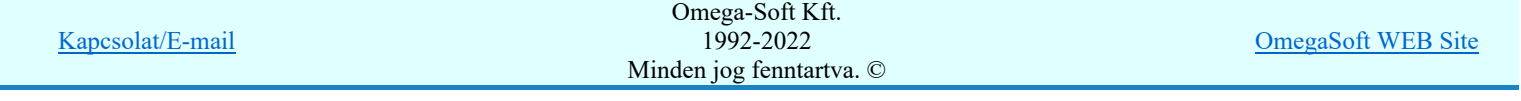

# Eltérések az OmegaCAD ELEKTRO V8.40 és a V9.04 rendszerek között

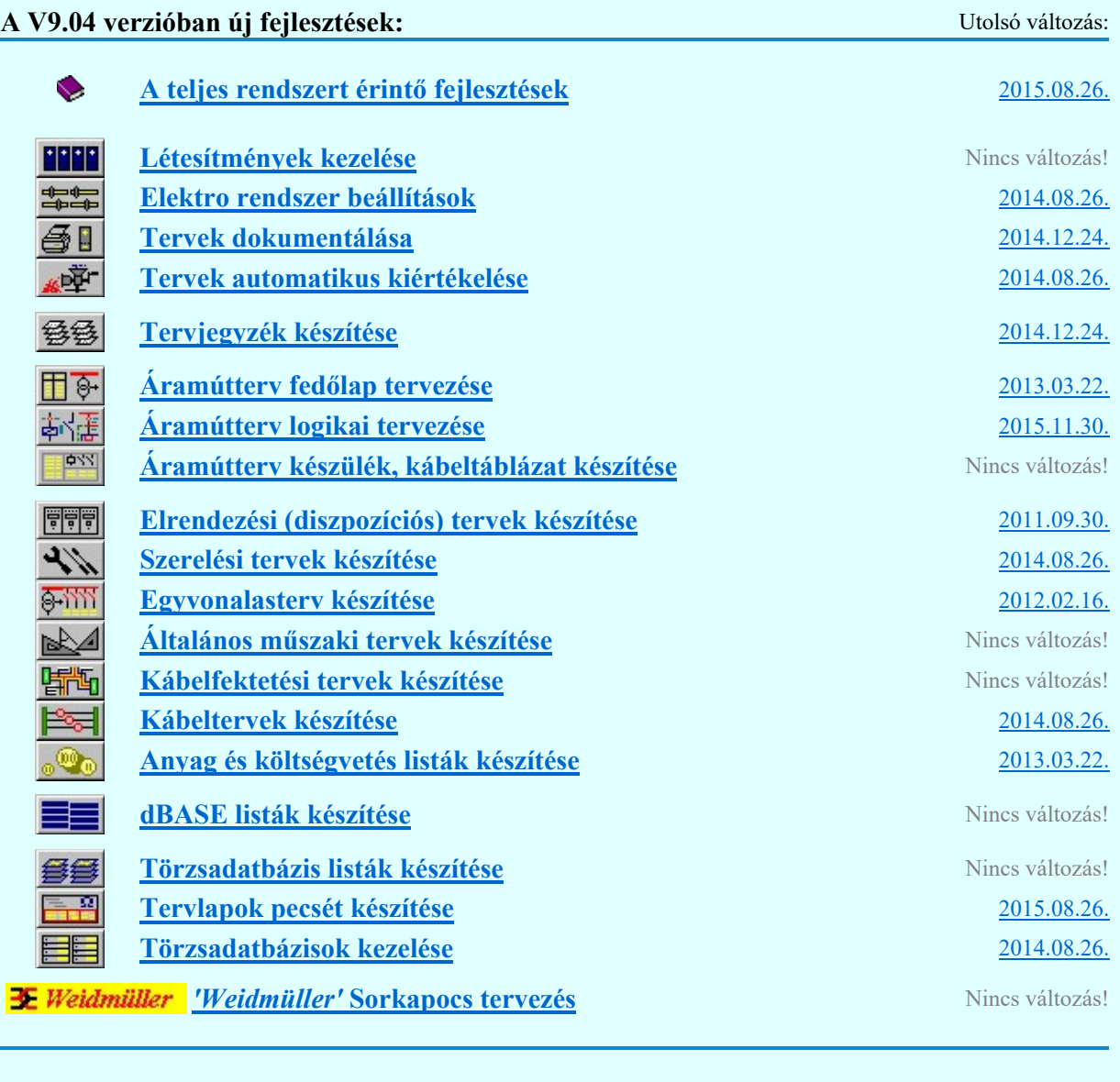

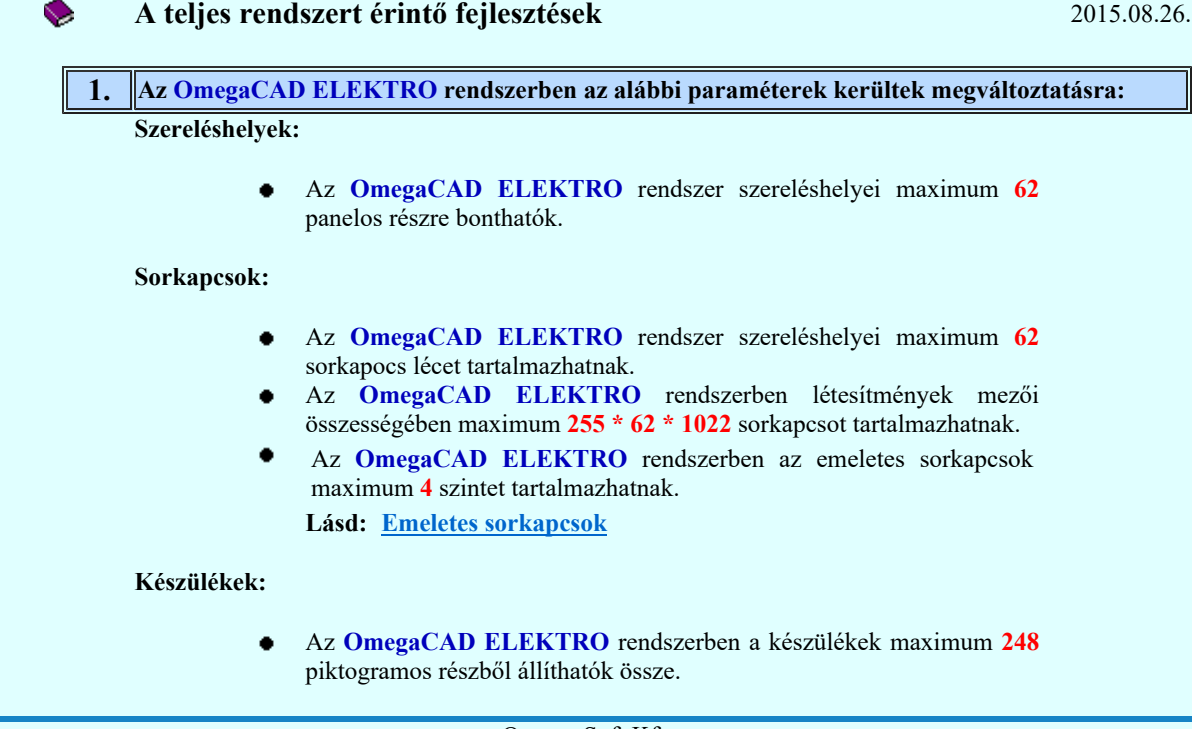

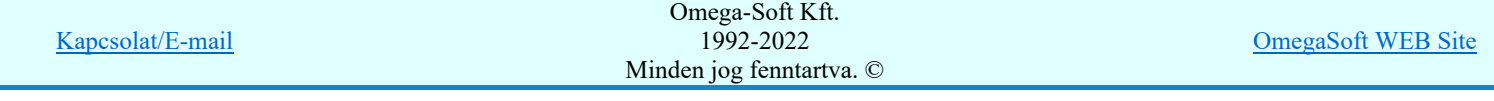

**V** 

- Az OmegaCAD ELEKTRO rendszerben a készülékek piktogramjai maximum 16 csatlakozási pontot tartalmazhatnak.
- Az OmegaCAD ELEKTRO rendszerben a készülékek doboz részei maximum 510 csatlakozási pontot tartalmazhatnak.
- Az OmegaCAD ELEKTRO rendszerben a készülékek maximum 248 dobozos részre oszthatók.
- Az OmegaCAD ELEKTRO rendszerben a készülékhez összesen maximum 48 kapcsolt típust rendelhetünk.
- Az OmegaCAD ELEKTRO rendszerben a kapcsolt készülékrész/kártyahely azonosítója maximum 2 karaktert tartalmazhat.

Lásd: Készülékrész/kártya hely szeparator jel

# Lásd:

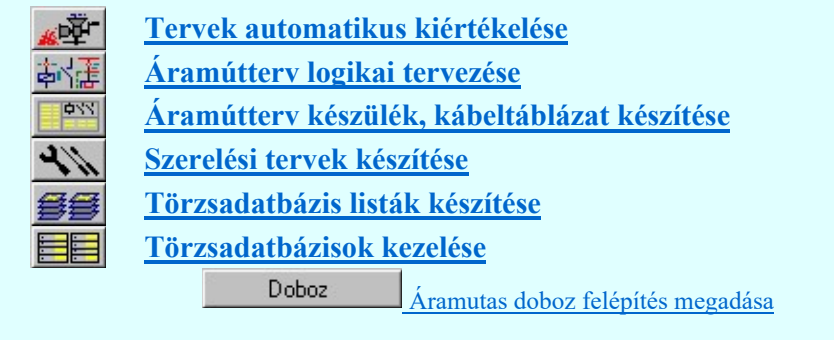

Változat: "V9.00.140826" 2014.08.26

### 2. OmegaCAD ENGINEER rendszer kialakítása

Az IEC 61850 szabvány támogatására és a mérnöki tevékenység segítésére az OmegaCAD ELEKTRO rendszerre építve került kialakításra az OmegaCAD ENGINEER rendszer. Ezzel kapcsolatban a rendszerben átalkítások történtek, amelyek az ELEKTRO és az ENGINEER rendszer egyűtműködését teszi lehetővé. Ez az ELEKTRO rendszer működését nem korlátozza, de bizonyos esetekben, az ENGINEER rendszerrel létrehozott objektumok esetén korlátozások léphetnek fel.

# Lásd:

Az OmegaCAD ENGINEER tervezőrendszer IEC-61850 szabvány IEC-61850 szerint kiegészített moduljai

> A tervezés lépései az IEC 61850 állomás topológia SSD előállításhoz

- 6-111 IEC 61850 Egyvonalasterv készítése
	- Áramútterv fedőlap tervezés, működési blokkvázlat készítés

Mező és állomásszintű védelmi és irányítástechnikai kommunikáció tervezés

Omega Rendszer Integrátor [pdf]

Változat: "V9.00.110104" 2014.01.06.

# 3. Egyedi tervpecsét adatok megadása tervlapokhoz

Az OmegaCAD ELEKTRO rendszerben a tervlapok pecsétjeiben az adatok több csoportban adhatók meg. Vannak olyan pecsét adatok, amelyek a létesítmény valamennyi tervlapjára érvényesek. Ilyenek a tervező, osztályvezető, vezetőtervező, ellenőr és még néhány fontos adat. Ezeket az adatokat a létesítményre közösen, csak egy helyen kell és lehet megadni a Terv pecsétek létesítmény adatai funkcióban. Ha a létesítményben mezőnként eltérőek a tervező és a hozzátartozó fő adatok, akkor ezeket az adatokat lehetőségünk van mezőnként megadni a Terv pecsétek mező adatai funkcióban. Ilyen esetben a mező terveihez megjelenő embléma formátumot a Mező tervlapok pecsét formátumának megváltoztatása funkcióval tudjuk beállítani.

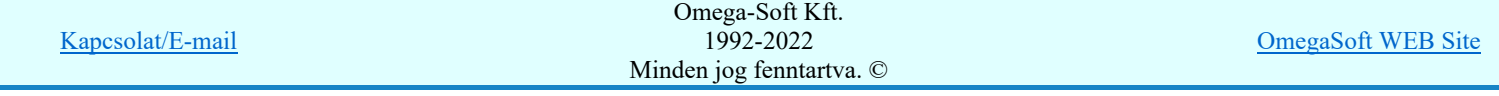

Felhasználói kézikönyv: Eltérések az OmegaCAD ELEKTRO V8.40 és a V9.04 rendszerek között 3. / 50.

Ha a tervezés során egy mezőben egyes tervlapokon nem csak egy tervező hoz létre tervlapot, akkor a tervező és a hozzátartozó adatokat egyedileg kell megadni. Ilyen előfordulhat, ha rekonstrukció során új szereléshely kerül kialakításra, és ennek a szereléshelynek az elrendezési és szerelési terveit már egy meglévő létesítményben újjonnan kell felvenni, és a létesítményi, vagy mező tervező nem azonos a rekonstrukciót végző tervezővel. Hasonlóan lehet új tervlapokat felvenni az általános műszaki modulban is.

Ha arra van szükségünk, hogy a tervnek egyedi tervező és hozzátartozó adatai legyenek,

akkor használjuk ezeket az új beállításokat a Tervpecsét adatok megadása funkcióban:

### $\nabla$  A tervlapnak egyedi tervpecsét adata is van

Csak akkor érvényes, ha A tervlap egyedi tervpecsét adatainak megadása ablakrészben a létesítményi adatok helyén, vagy a mező adatok helyén megjelenés közül legalább az egyik be van kapcsolva!

Bekapcsolt állapota esetén a tervlapon az egyedi pecsét adatok fognak megjelenni.

A tervlap egyedi tervpecsét adatainak megadása Pecsét adatok

> A funkcióban tudjuk a tervlaphoz tartozó egyedi pecsétadatokat megadni.

Lásd:

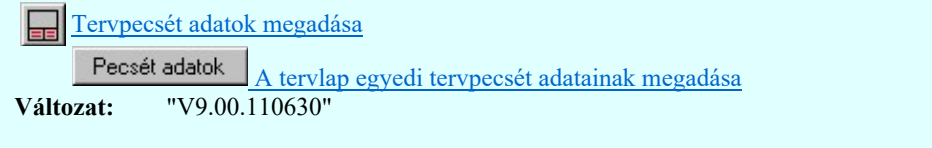

# 4. A potenciál jelölés bevezetése

A potenciál jelölölés a logikai kapcsolási tervekben az egyes építőelemek közötti áram vezetői kapcsolatokat megvalósító elemek, így a kábelerek és a vezetékek azonos potenciálhoz való jelölését jelenti.

# Az OmegaCAD ELEKTRO rendszerben a potenciálok használata alapértelmezés

szerint nincs bekapcsolva. Addig amíg a  $\overline{\bullet}$  Tervezési opciók... funkcióban a  $\Box$ Potenciál kezelés bekapcsolva a kapcsolót nem kapcsoljuk be, a potenciálok kezelésére vonatkozó valamennyi funkció érvényztelen lesz! Ha használat közben kikapcsoljuk, akkor nemcsak újra elérhetetlenek lesznek a kezelésre vonatkozó funkciók, hanem a korábban az áramúttervlapokra elhelyezett potenciáljelek sem fognak megjelenni!

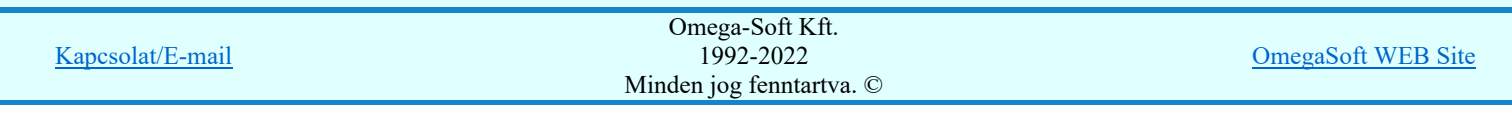

2011.06.30.

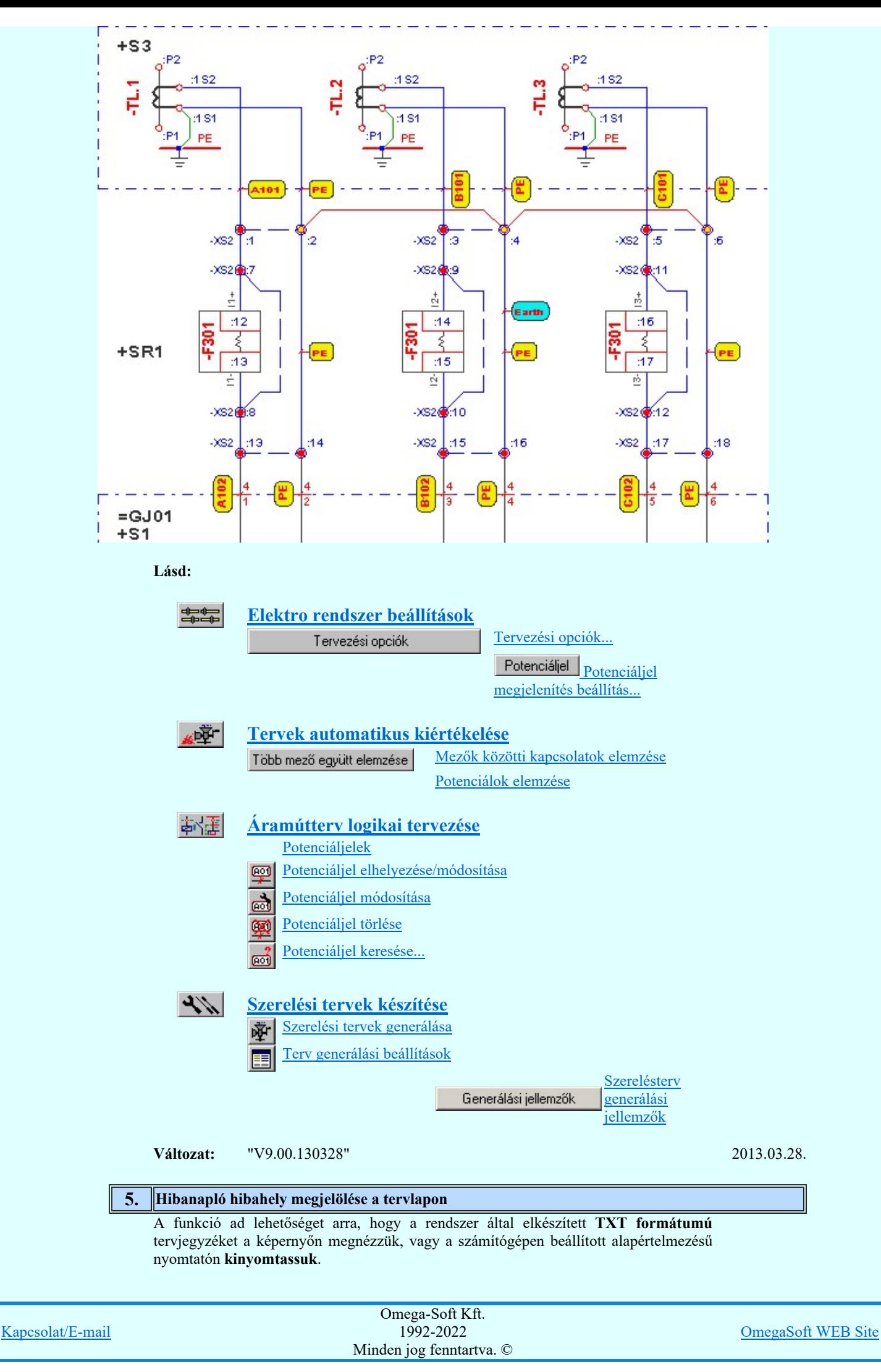

Felhasználói kézikönyv: Eltérések az OmegaCAD ELEKTRO V8.40 és a V9.04 rendszerek között 5. / 50.

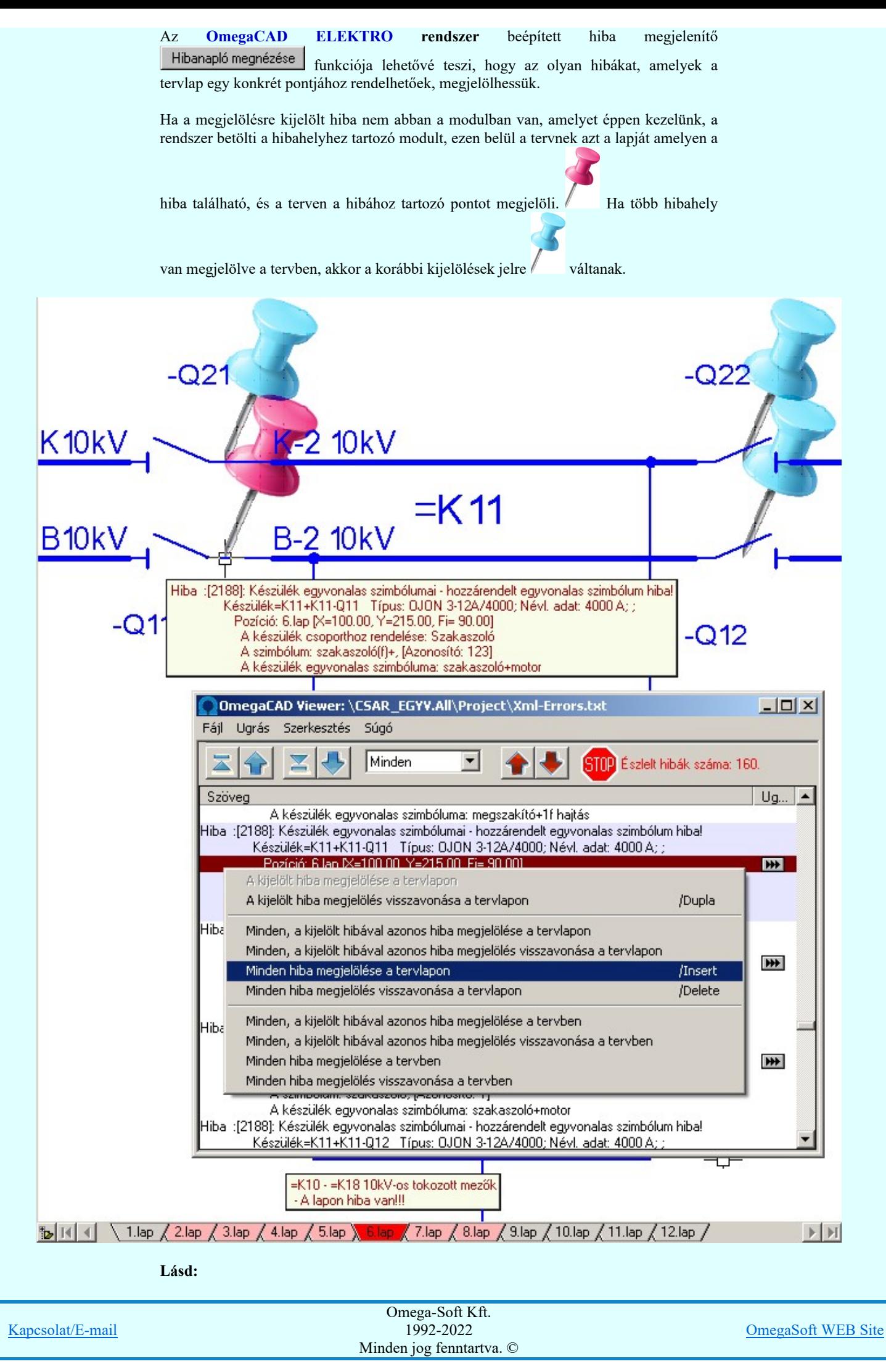

Felhasználói kézikönyv: Eltérések az OmegaCAD ELEKTRO V8.40 és a V9.04 rendszerek között 6. / 50.

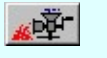

Tervek automatikus kiértékelése Hibanapló megnézése Hibanapló megnézése

Változat: "V9.00.140214" 2014.02.14.

# 6. Emeletes sorkapcsok

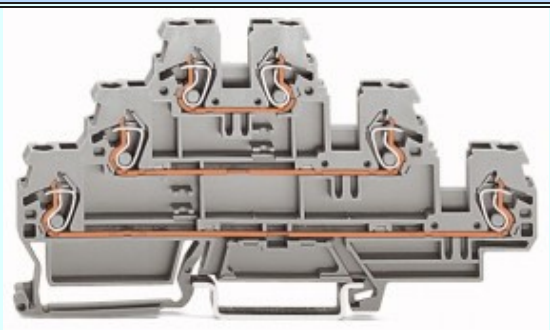

Az OmegaCAD ELEKTRO rendszerben az emeletes sorkapcsok maximum 4 szintet tartalmazhatnak. Egy sorkapcson belül az egyes szintek egymástól függetlenek. Nincs közöttük kapcsolat. Emeletenként önálló potenciált képeznek.

A sorkapocs akkor lesz emeletesként kezelhető, ha a **EE Törzsadatbázisok** 

kezelése sorkapocs modulban a sorkapocs típushoz az emeletek száma 2, vagy annál nagyobb értékre van állítva.

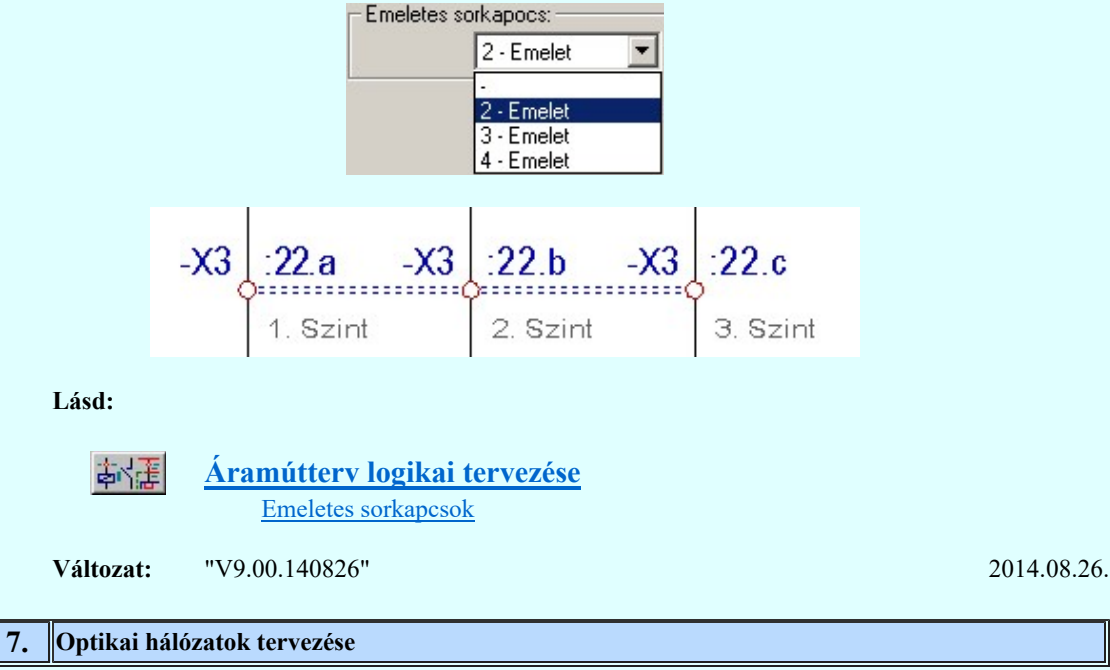

Az optikai hálózatok tervezése az OmegaCAD ELEKTRO rendszerben kiegészül azokkal a funkciókkal, szolgáltatásokkal, amellyel azokat a rendszer ellenőrzött támogatásával adhatjuk meg.

Az optikai hálózatokat az egyes jelátviteli útvonalak összeségének megadásával állítjuk össze. Egy jelátviteli útvonal az alábbi elemekből állhat össze:

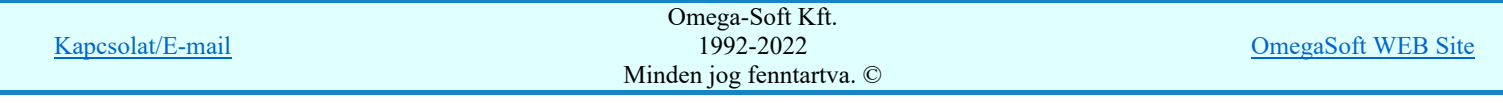

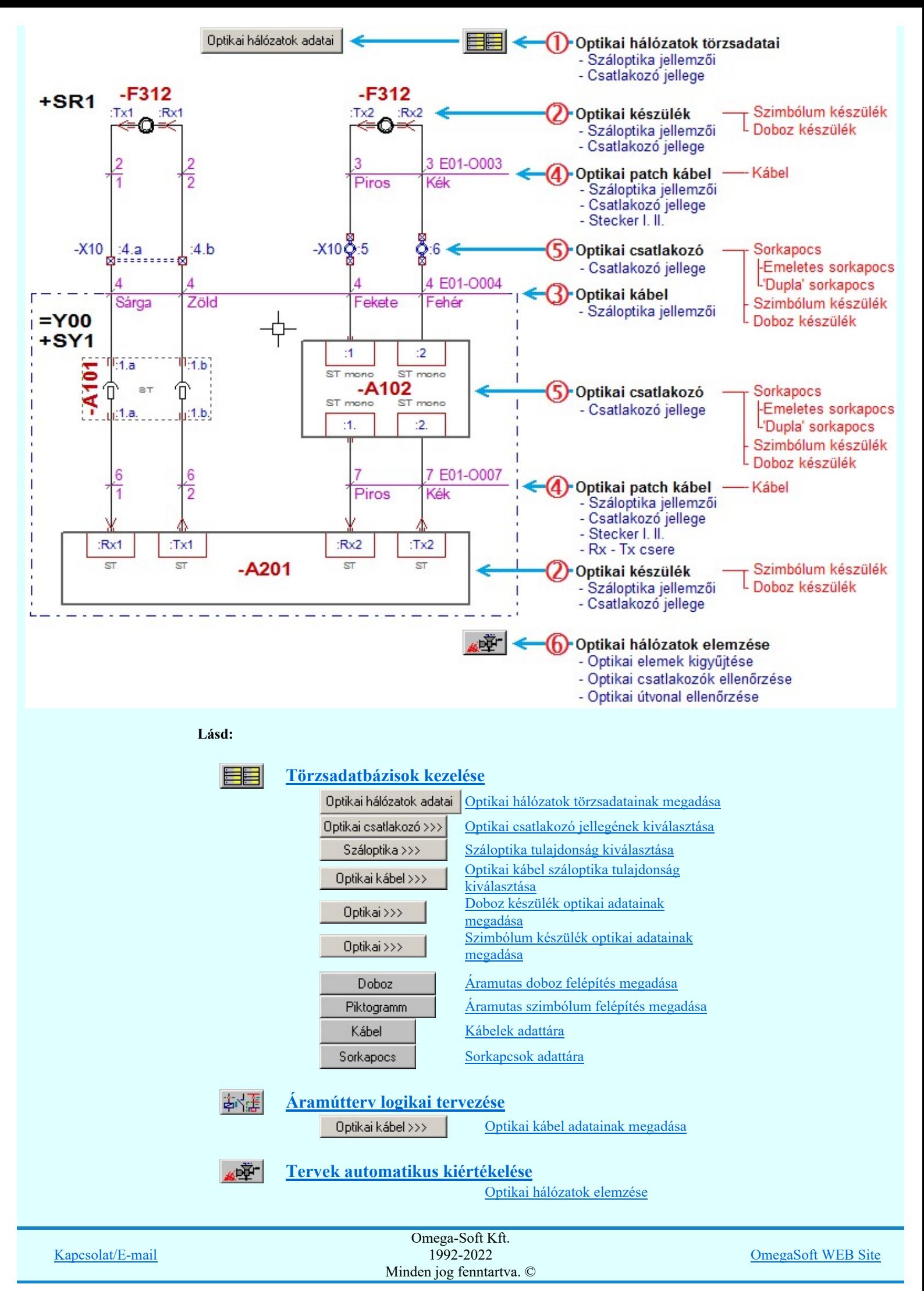

Felhasználói kézikönyv: Eltérések az OmegaCAD ELEKTRO V8.40 és a V9.04 rendszerek között  $\qquad 8. / 50.$ 

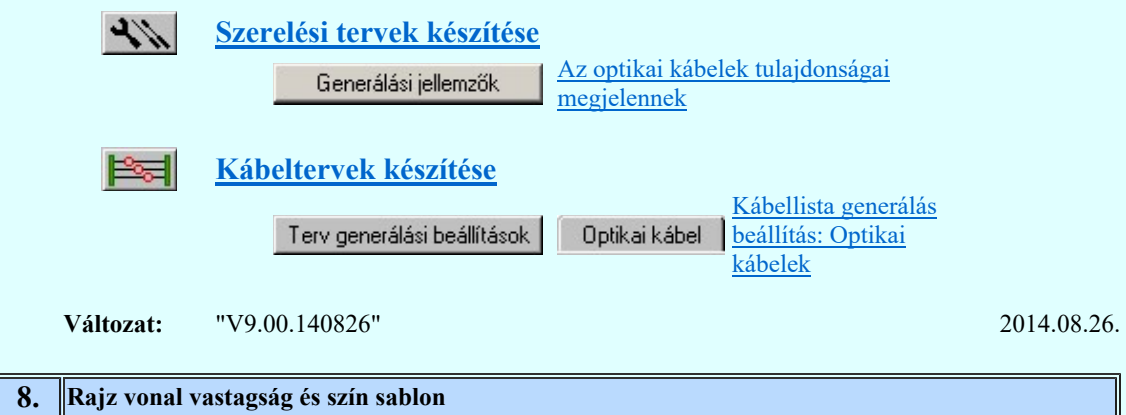

A funkció páros segítségével lehetőség van egy rajz vonalainak vastagságát és színeit egyéni sablon álományba menteni, majd onnan egy másik rajba visszatölteni.

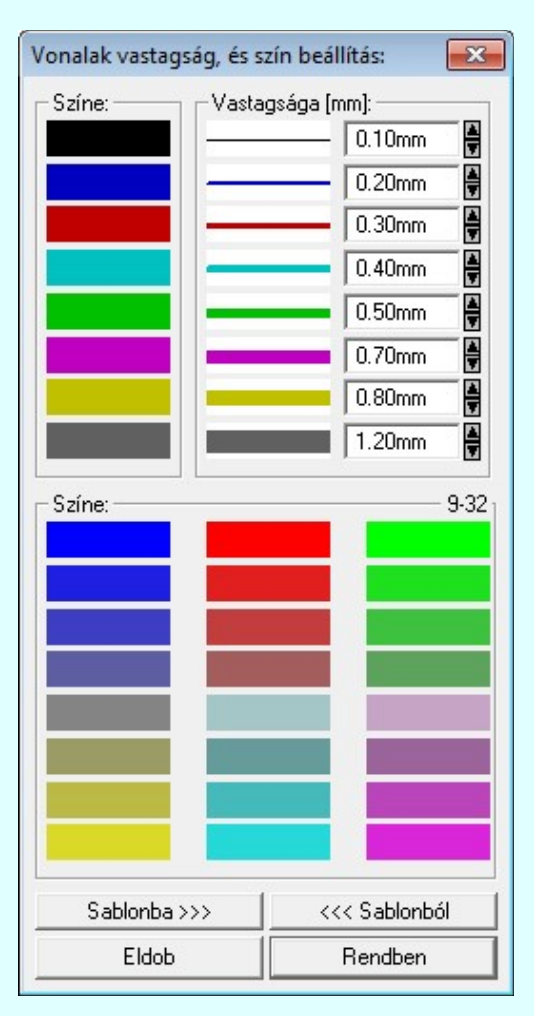

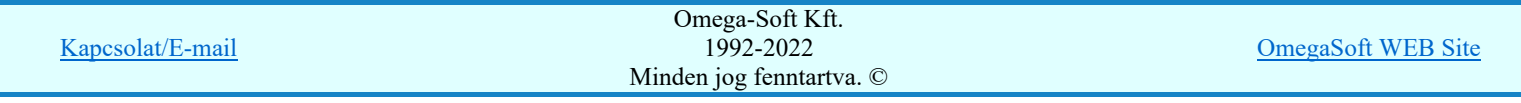

Felhasználói kézikönyv: Eltérések az OmegaCAD ELEKTRO V8.40 és a V9.04 rendszerek között 9. / 50.

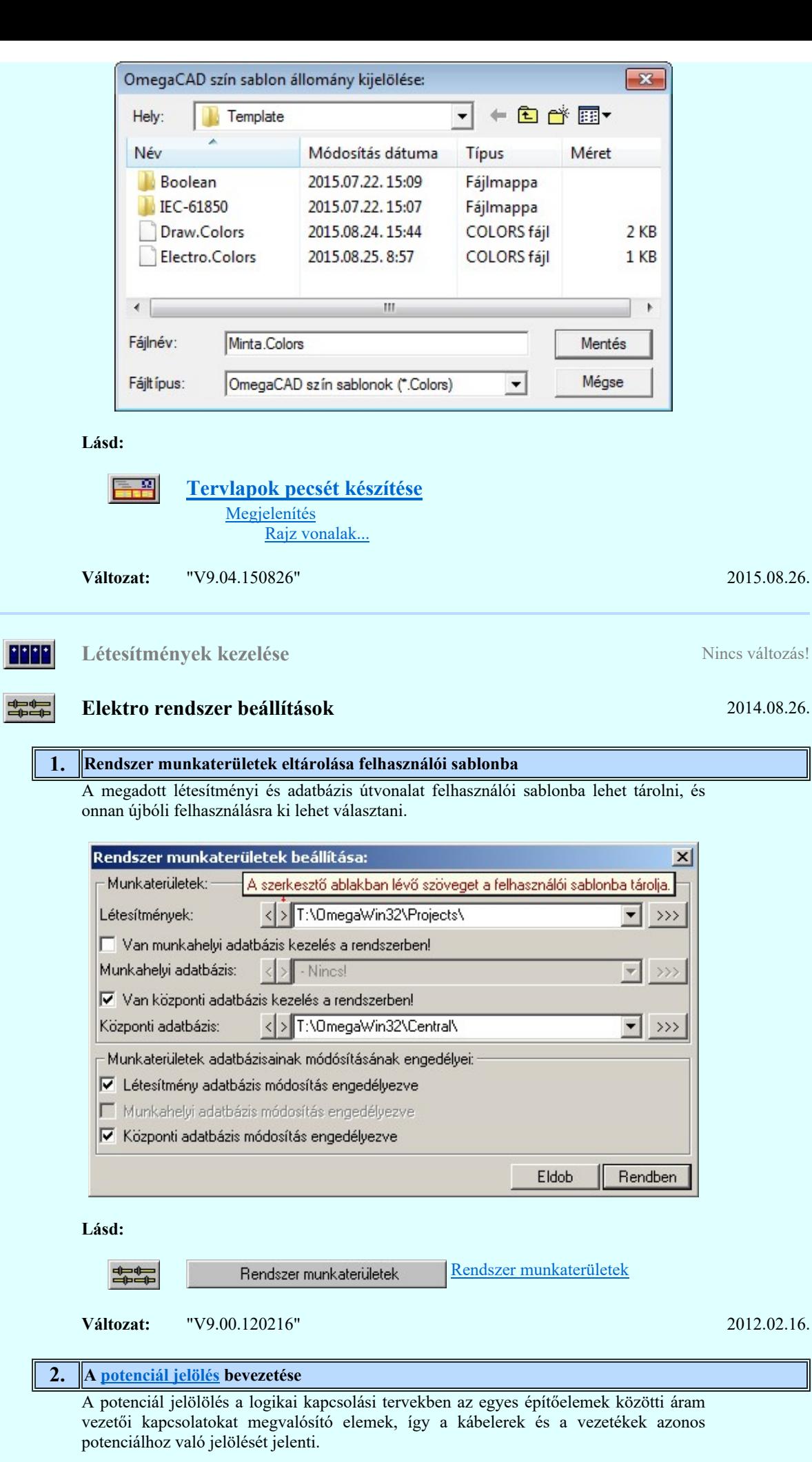

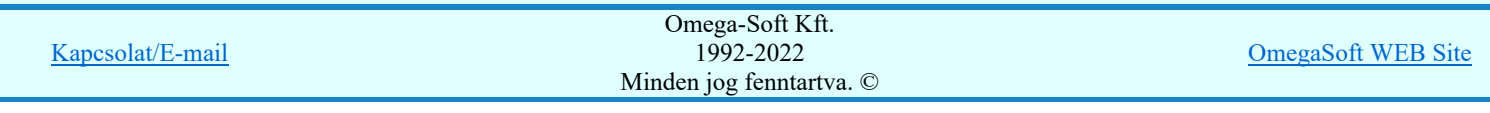

Az OmegaCAD ELEKTRO rendszerben a potenciálok használata alapértelmezés

szerint nincs bekapcsolva. Addig amíg a  $\Box$  Tervezési opciók... funkcióban a  $\nabla$ Potenciál kezelés bekapcsolva a kapcsolót nem kapcsoljuk be, a potenciálok kezelésére vonatkozó valamennyi funkció érvényztelen lesz! Ha használat közben kikapcsoljuk, akkor nemcsak újra elérhetetlenek lesznek a kezelésre vonatkozó funkciók, hanem a korábban az áramúttervlapokra elhelyezett potenciáljelek sem fognak megjelenni!

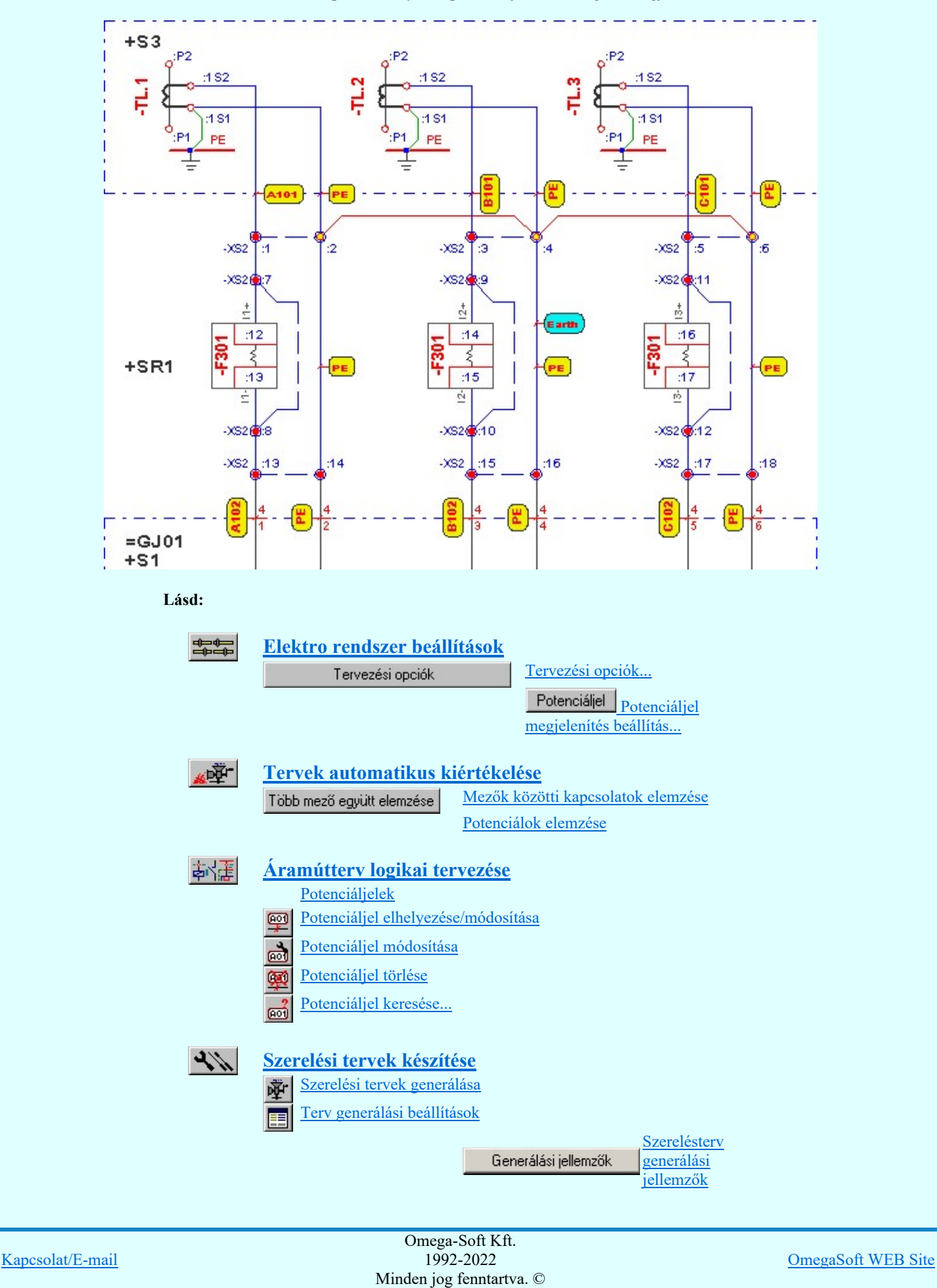

Felhasználói kézikönyv: Eltérések az OmegaCAD ELEKTRO V8.40 és a V9.04 rendszerek között 11. / 50.

### 3. Emeletes sorkapcsok

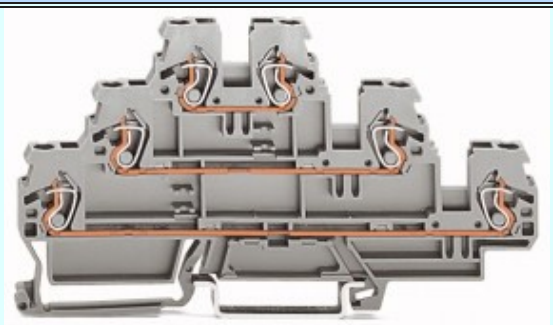

Az OmegaCAD ELEKTRO rendszerben az emeletes sorkapcsok maximum 4 szintet tartalmazhatnak. Egy sorkapcson belül az egyes szintek egymástól függetlenek. Nincs közöttük kapcsolat. Emeletenként önálló potenciált képeznek.

Az emeletes sorkapcsoknak az emeletenkénti kapocspont azonosítójának jelölését a Alfanumerikus jelzések

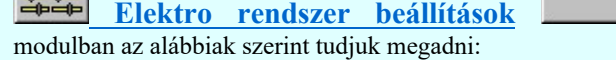

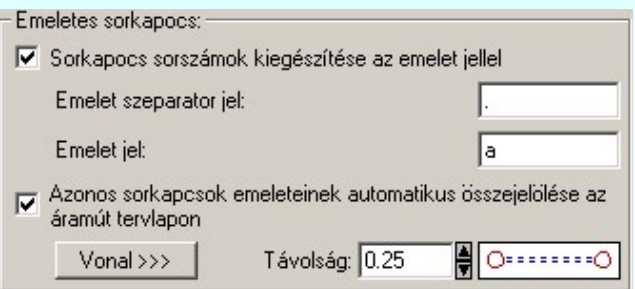

### Sorkapocs sorszámok kiegészítése az emelet jellel 罓

Ha a kapcsoló be van kapcsolva, akkor az emeletes sorkapcsok emeletei a beállítás szerint lesznek jelölve:

Emelet szeparator jel: Ha megadjuk, akkor ez a jel választja el a sorkapocs sorszámot az emelet jeltől.

Emelet jel: Az első emeletet jelölő karakter. A következő emeletet a következő karakter fogja azonosítani. 'a' esetben: 'b'

# Azonos sorkapcsok emeleteinek automatikus összejelölése az áramút tervlapon

Ha a kapcsoló be van kapcsolva, akkor a beállításnak megfelelően az azonos sorkapocshoz tartozó különböző szinten lévő sorkapocs emeleket a rendszer automatikusan összejelöli. Természetesen csak abban az esetben, ha a tervlapon más objektum elhelyezkedése ezt nem akadályozza.

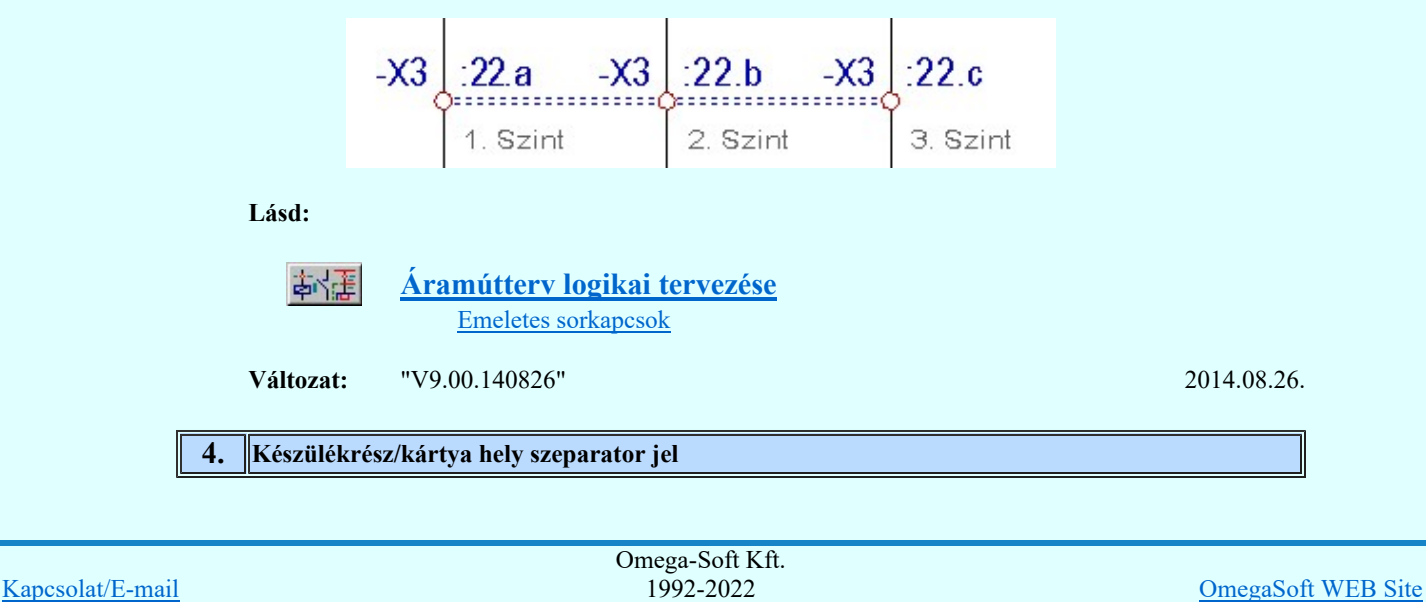

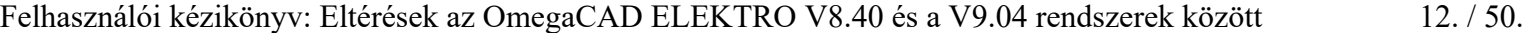

Minden jog fenntartva. ©

Az összetett védelmi és irányítástechnikai készülékeket kártyákból állítjuk össze. Egy kapcsolt készülékrész egy kártyának felel meg. Ezzel a funkcióval az egyes kártyáknak azonosítót adhatunk meg.

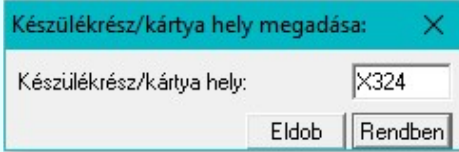

Ha a készülékrészhez adunk meg készülékrész/kártya hely azonosítót, akkor ennek a készülékrésznek a kapocspontjai a 'Készülékrész/kártya hely szeparator jel'-et követően fognak megjelenni.

Ha a készülékrésznek van készülékrész/kártya hely azonosítója, akkor ennek a készülékrésznek a kapocspontjai a 'Készülékrész/kártya hely szeparator jel'-et követően fognak megjelenni.

Így például az -F301 készülék :2 kapocspontja abban az esetben, ha a készülékrészhez rerndelt készülékrész/kártya hely azonosító 'CT': -F301:CT/2

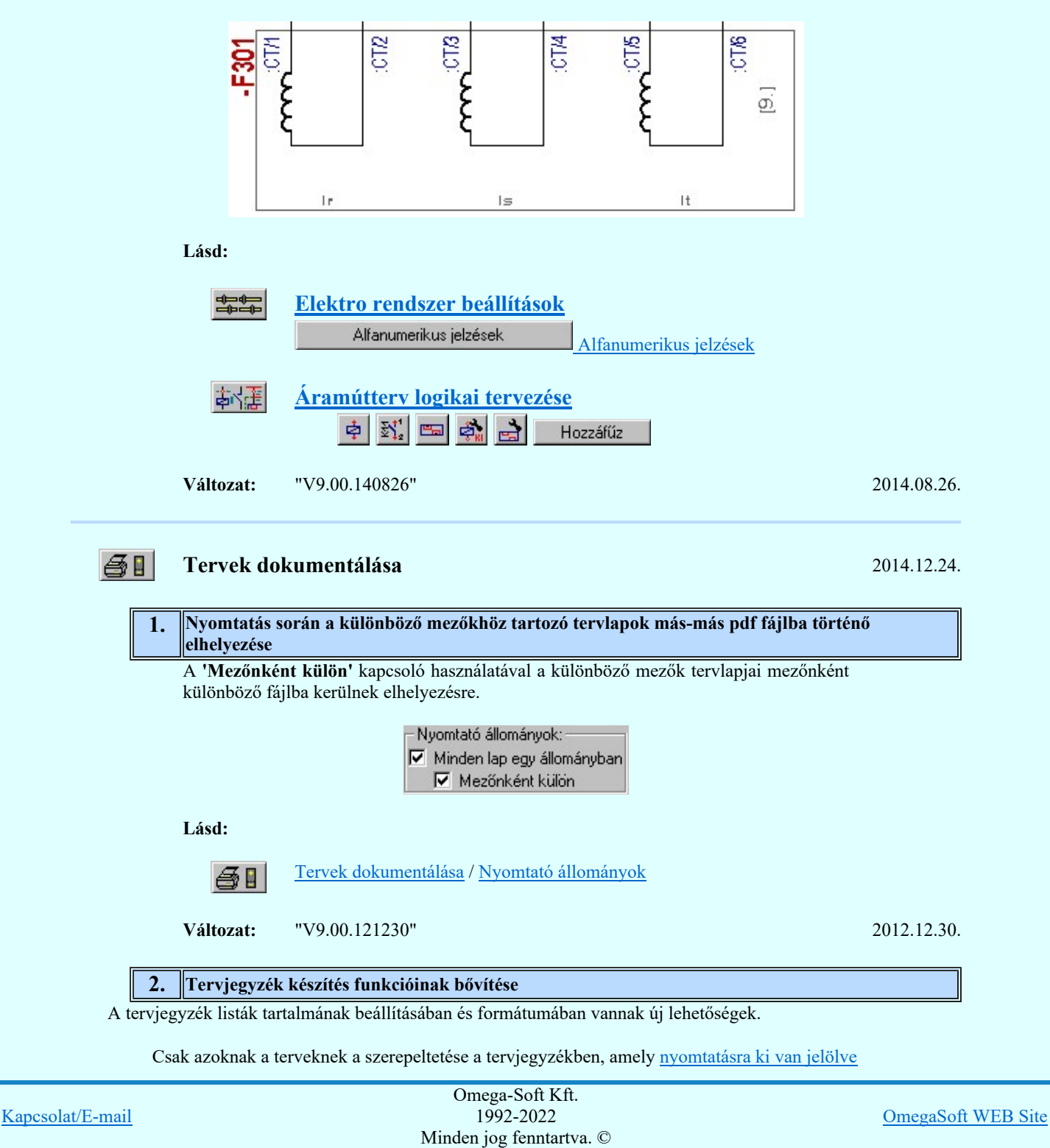

Felhasználói kézikönyv: Eltérések az OmegaCAD ELEKTRO V8.40 és a V9.04 rendszerek között 13. / 50.

I

<sup>2</sup> HTML formátumú tervjegyzék lista készítés

# **3** A HTML formátumú tervjegyzék **kötetekre tördelése**

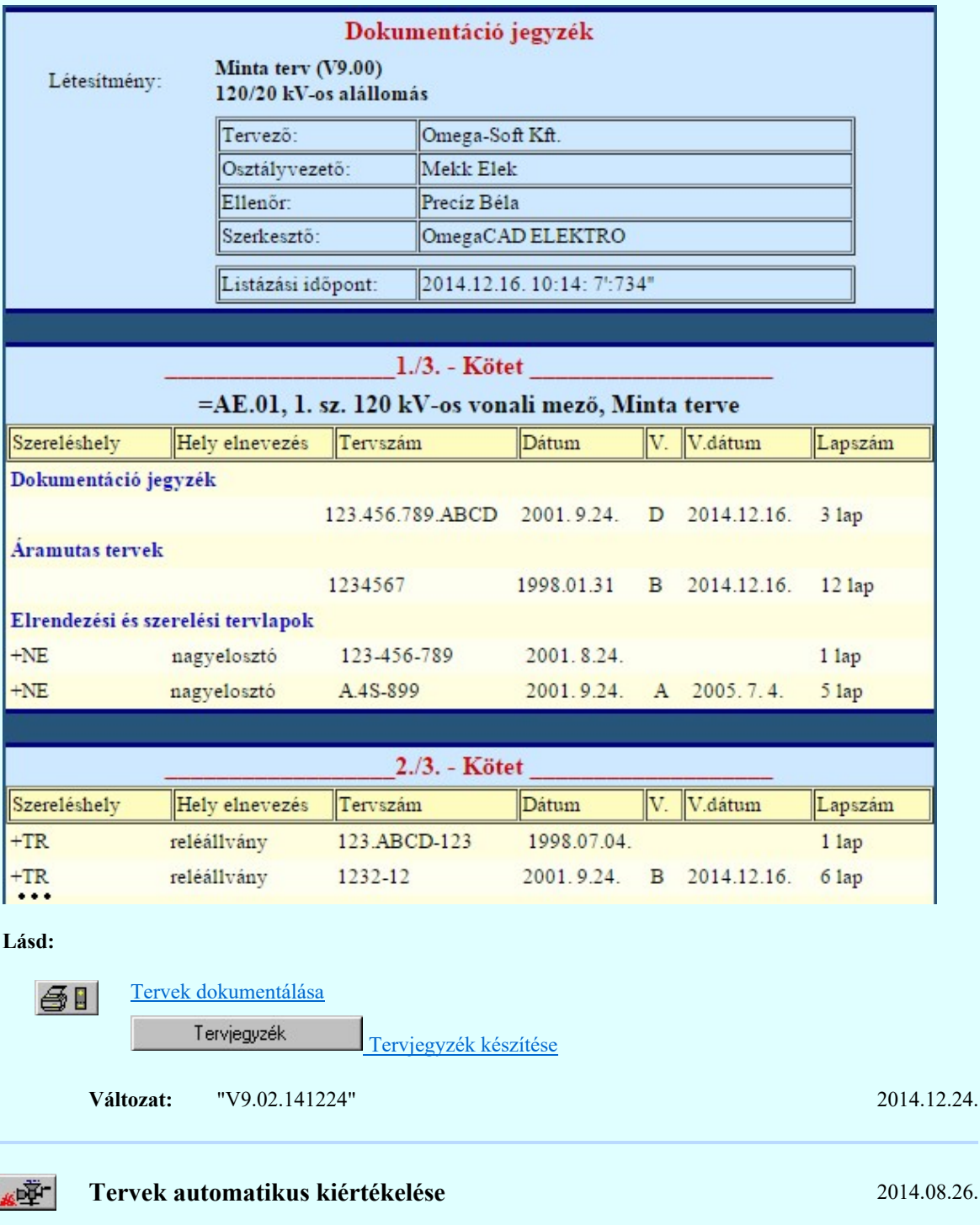

# 1. Mezőkapcsolatok azonosításának pontosítása. A csatlakozó terv tervszámon túl a változási jel megjelenítésének lehetősőge

# Mezőkapcsolat 'Tervszám' feliratmód beállítása:

A csoportban beállíthatjuk, hogy az áramút logikai tervlapokon elhelyezett mezőkapcsolatok 'tervszám' felirati részébe a kapcsolódó terv 'tervszám'-án túlmenően a terv utolsó változásának a jele is megjelenítésre kerüljön.

Hatása csak akkor van, ha be van kapcsolva az: Áramút mezőkapcsolat feliratok frissítése elemzés!

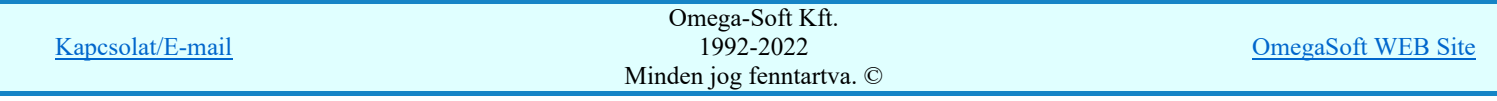

Felhasználói kézikönyv: Eltérések az OmegaCAD ELEKTRO V8.40 és a V9.04 rendszerek között 14. / 50.

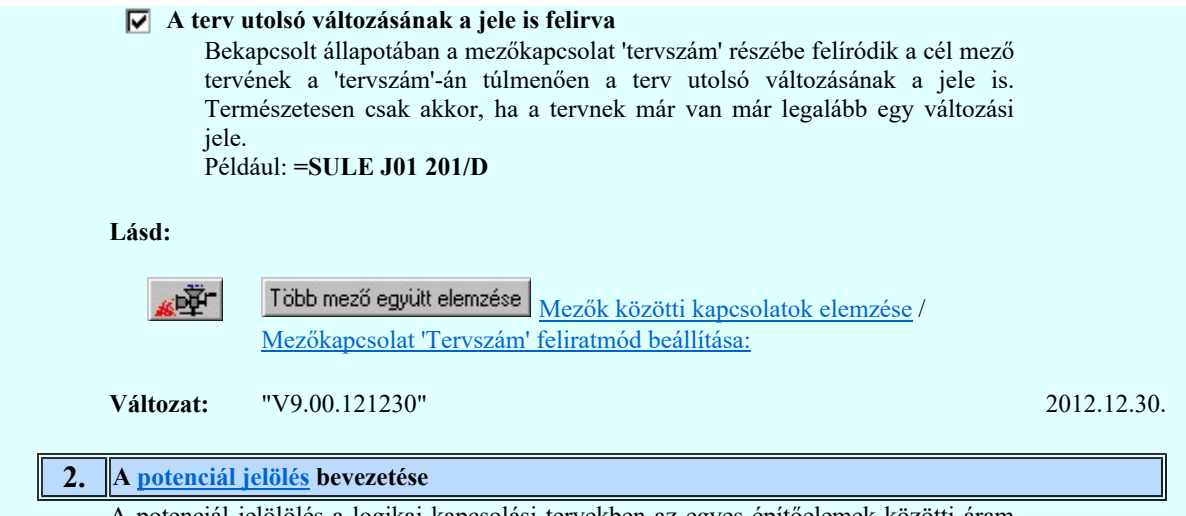

A potenciál jelölölés a logikai kapcsolási tervekben az egyes építőelemek közötti áram vezetői kapcsolatokat megvalósító elemek, így a kábelerek és a vezetékek azonos potenciálhoz való jelölését jelenti.

Az OmegaCAD ELEKTRO rendszerben a potenciálok használata alapértelmezés szerint nincs bekapcsolva. Addig amíg a  $\overline{\mathbb{C}}$  Tervezési opciók... funkcióban a  $\overline{\mathbb{C}}$ Potenciál kezelés bekapcsolva a kapcsolót nem kapcsoljuk be, a potenciálok kezelésére vonatkozó valamennyi funkció érvényztelen lesz! Ha használat közben kikapcsoljuk, akkor nemcsak újra elérhetetlenek lesznek a kezelésre vonatkozó funkciók, hanem a korábban az áramúttervlapokra elhelyezett potenciáljelek sem fognak megjelenni!

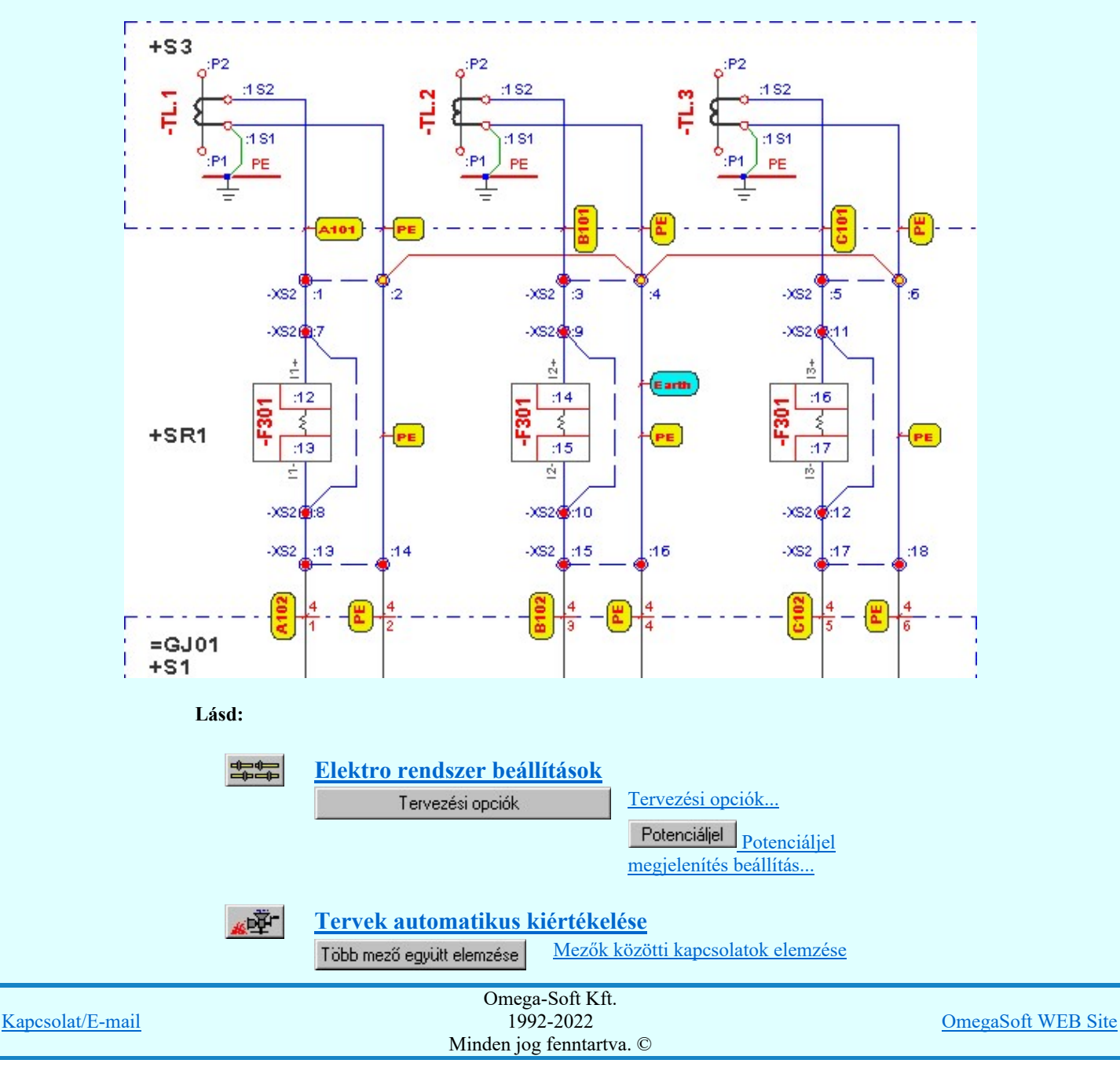

Felhasználói kézikönyv: Eltérések az OmegaCAD ELEKTRO V8.40 és a V9.04 rendszerek között 15. / 50.

Potenciálok elemzése

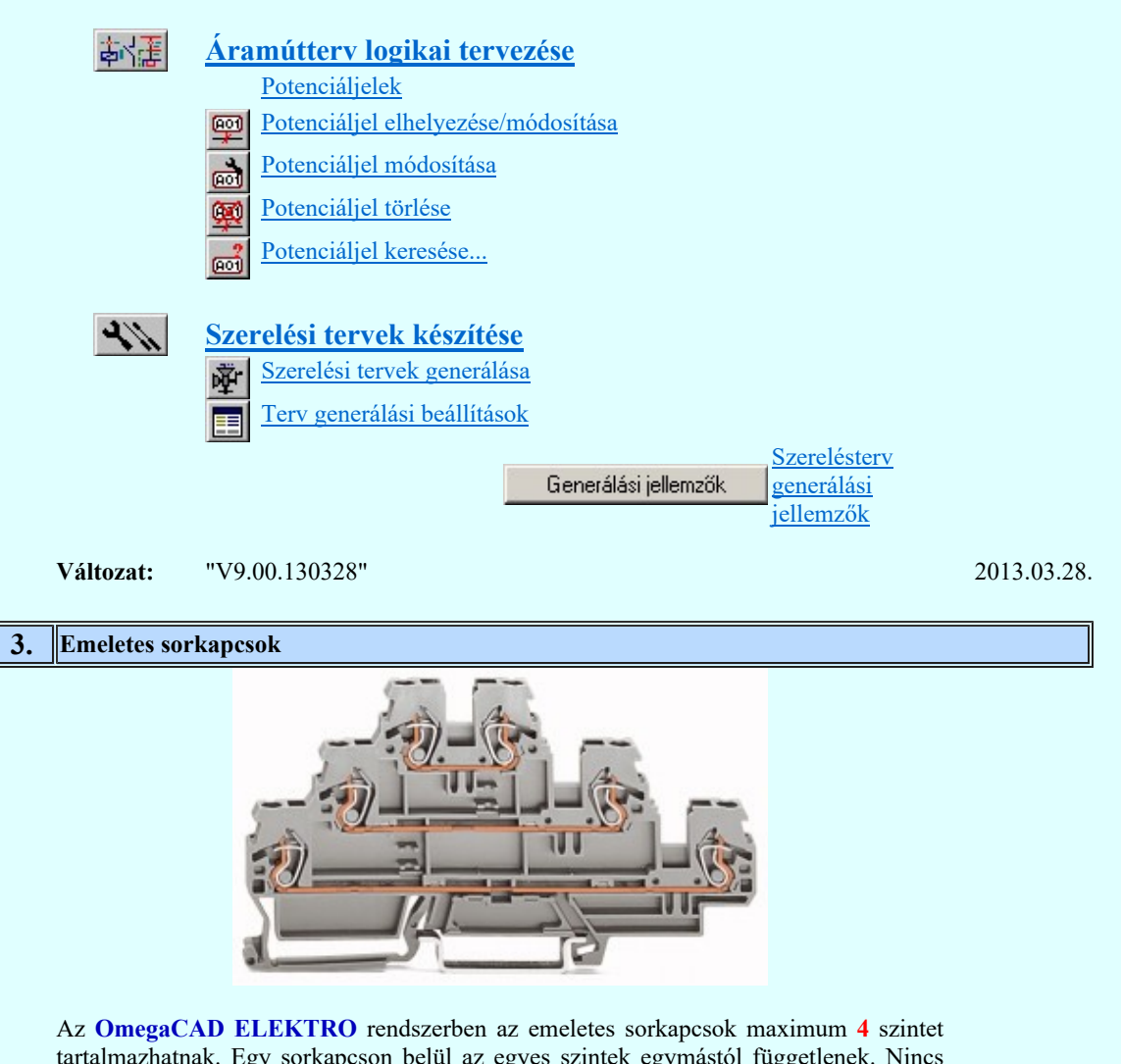

tartalmazhatnak. Egy sorkapcson belül az egyes szintek egymástól függetlenek. Nincs közöttük kapcsolat. Emeletenként önálló potenciált képeznek.

A  $\mathbb{E}$  Tervek automatikus kiértékelése modulban a Sorkapocs elemzés során ellenőrzésre kerül, hogy az emeletes sorkapcsok nem tartalmaznak-e rövidzárat, sínezést. A rendszerben az emeletes sorkapcsok nem lehetnek rövidzártak, sínezettek, lamellával áthidaltak.

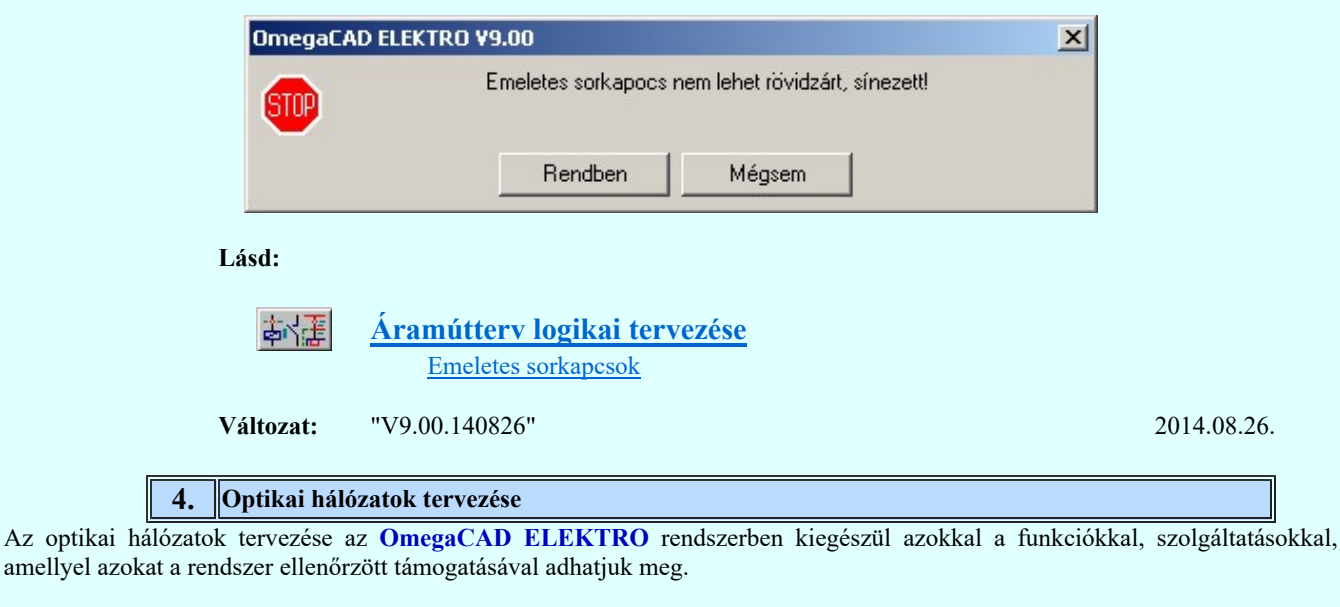

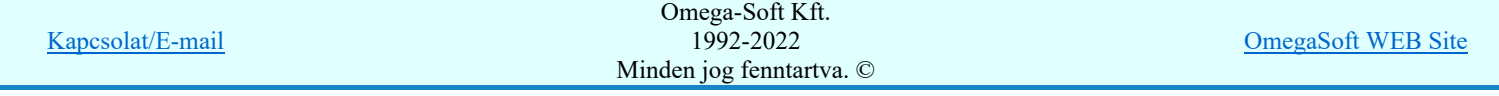

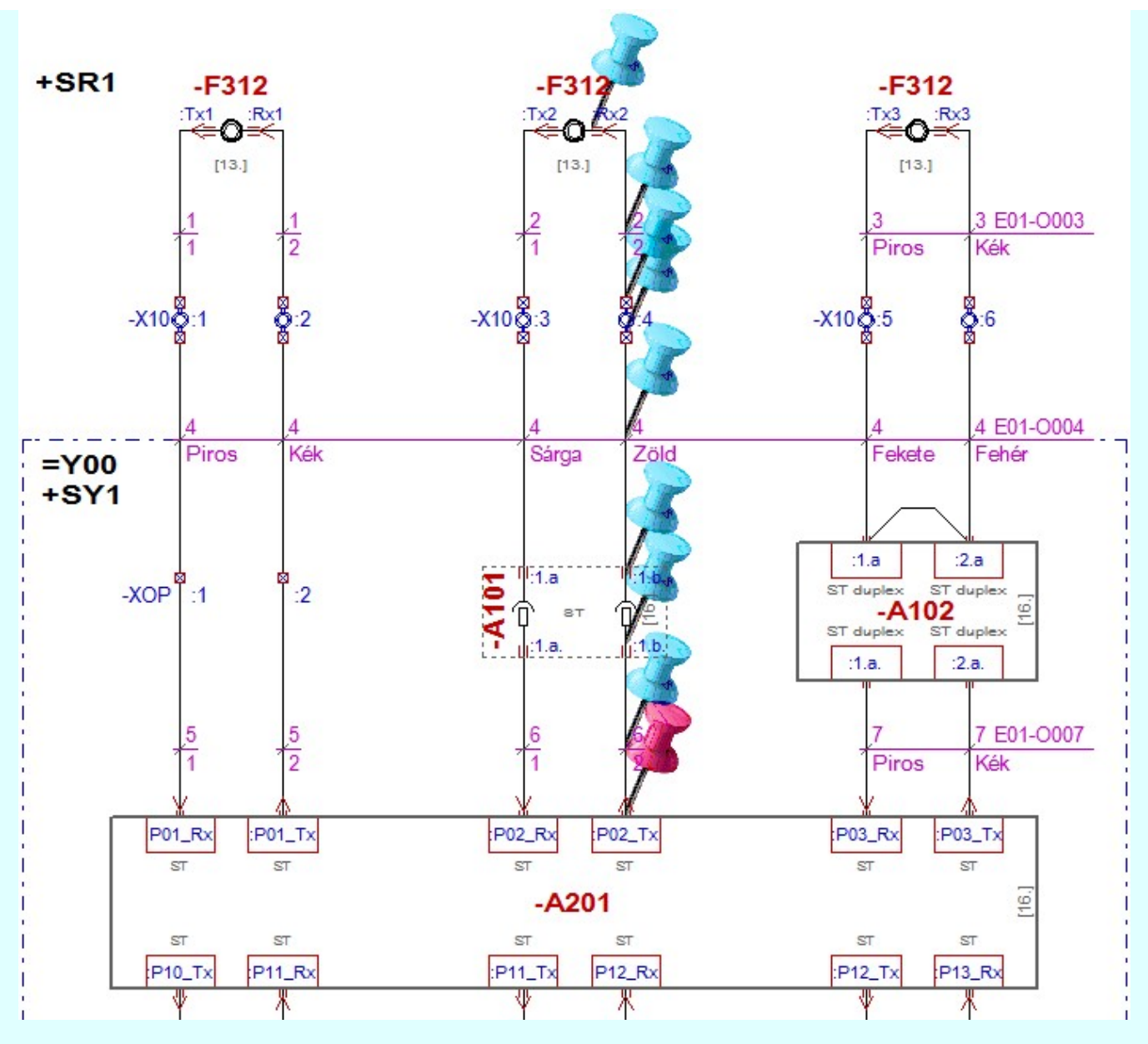

# Lásd:

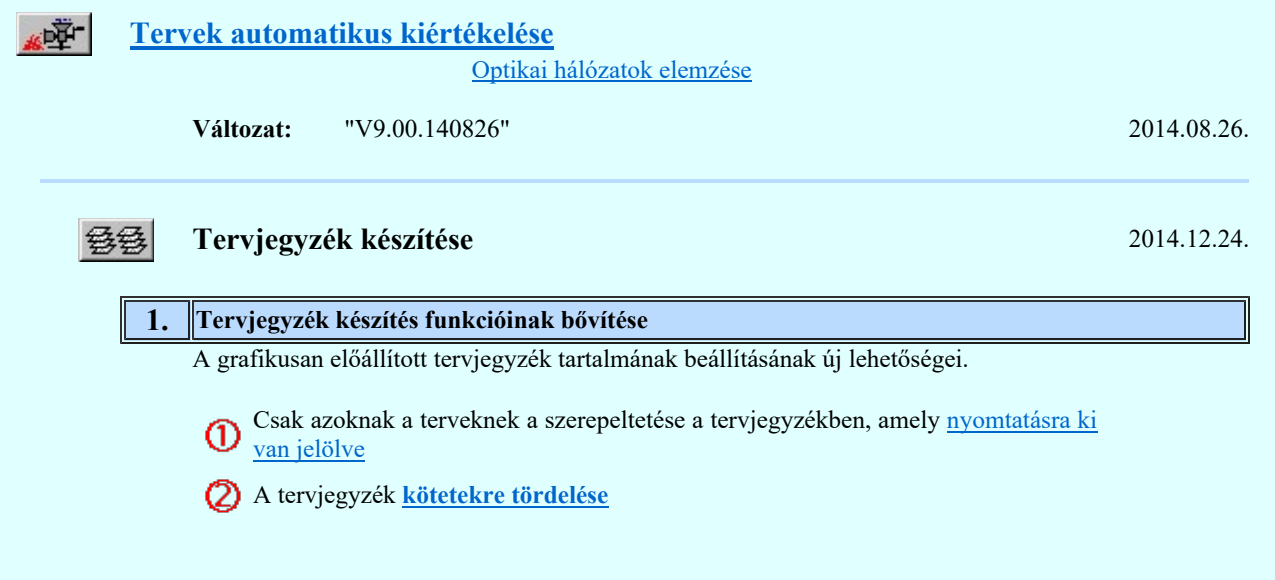

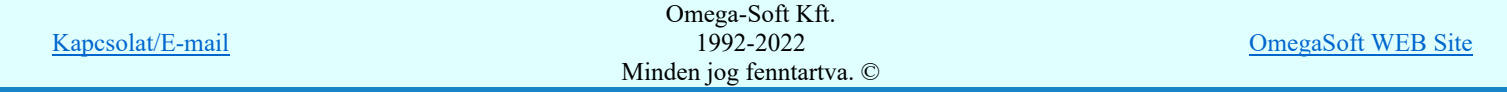

# Dokumentáció jegyzék

1./3. - Kötet

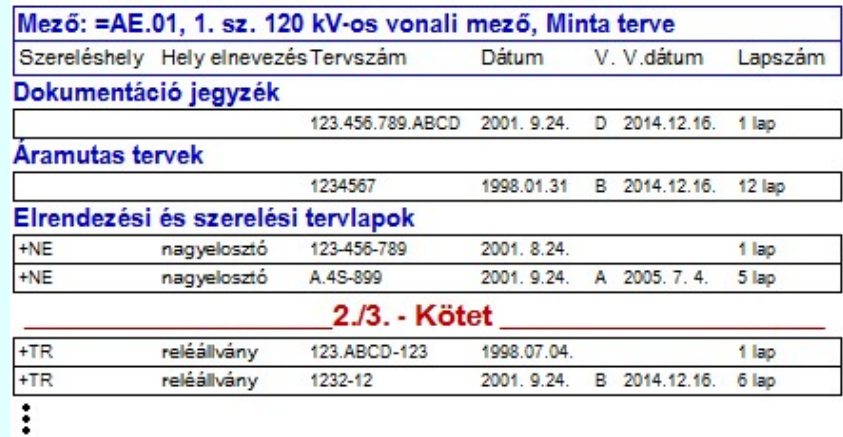

### Lásd:

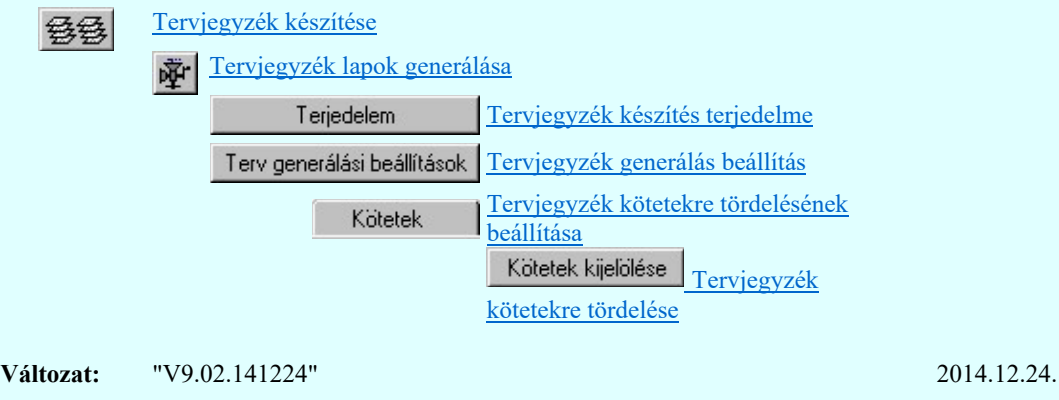

# Áramútterv fedőlap tervezése 2013.03.22.

# 1. A lapműveletek funkcióban a lap törlés, beszúrás vagy csere esetén az egyvonalas készülék

nyílvántartás vezetése

# A lapműveletek funkcióban a lap törlés, beszúrás vagy csere végrahajtása esetén az egyvonalas készülék nyílvántartás aktualizálás megvalósítása. Hasonlóan az áramút logikai terv készítéshez, a lap törlése esetén az érintett készülékek a készülék nyílvántatásból törlődnek. Lap csere vagy beszúrás esetén pedig az elhelyezési pozíciójuk kerül aktualizálásra e megfelelő lap szerint.

Lásd:

田子

日子 Áramútterv fedőlap tervezése

Lapműveletek

Változat: "V9.00.110216" 2011.02.16.

# 2. Készülék felírati táblák kezelésének megvalósítása A készülekekhez egyedi felírati tábla adható meg a továbbiakban. A felírati tábla adatait a 'Készülék felírati tábla:' panelon adhatjuk meg, illetve módosíthatjuk, amely a  $K$ észülék módosítás és a  $\blacksquare$  Készülék lista... funkcióból a  $\blacksquare$  Ellidu lalla gombbal érhető el. A készülék felírati szövege lehet a készülékhez megadott megjegyzés szöveg, a készülék alfanumerikus tervjele, vagy egyedileg megadott szöveg. A felírati tábla lehet két soros felíratú is. Ekkor meg kell adnunk a második sor szövegének tartalmát és adatait is.

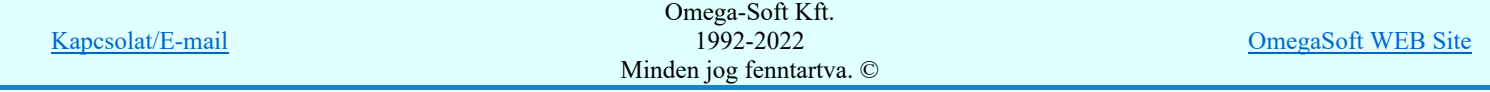

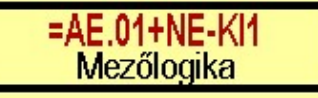

Lásd:

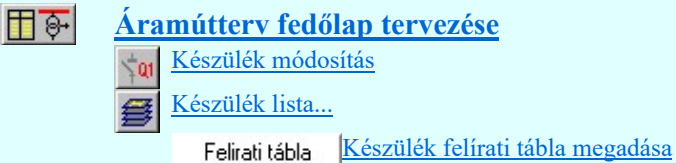

Változat: "V9.00.110630" 2011.06.30.

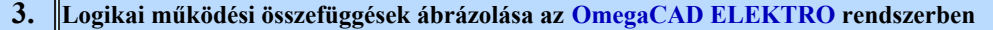

Az alállomás működésének teljes leírásához a digitális készülékek megjelenésével nem elegendő a huzalozott kapcsolások ábrázolása. Szükséges lehet a készüléken belüli működési logikák megjelenítése is..

Logikai működési összefüggések ábrázolása a OmegaCAD ELEKTRO rendszerben azokat az eszközöket tartalmazza, amelyekkel a készüléken belüli működési összefüggéseket meg lehet szerkeszteni. A logikai összefüggések ki és bemenetei közvetlen kapcsolatba hozhatók a be vagy kimenetei jel forrásával. Ezek a kapcsolatok a rendszerre jellemző 'hot link' kapcsolatot jelentenek. Azaz ha egy jel forrása egy készülék valamely fizikai sorkapcsa, akkor a jel fizikai bemenetéről közvetlenül a készüléknek a szekunder kapcsolási tervlapon megjelenített kapcsára lehet ugrani.

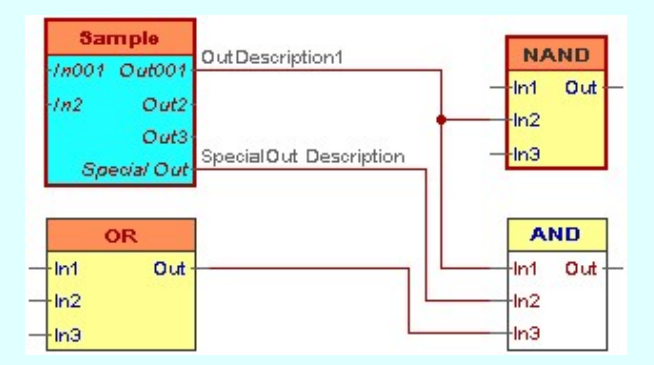

Lásd:

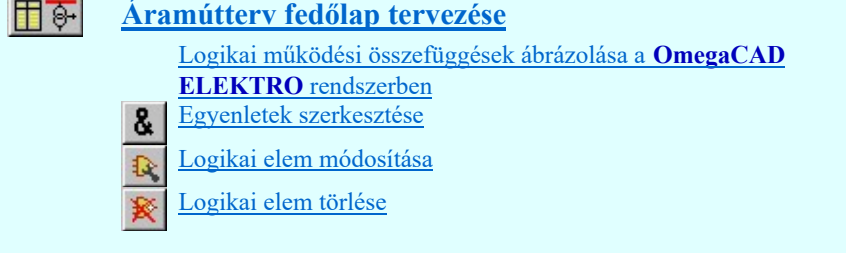

Változat: "V9.00.130322" 2013.03.22.

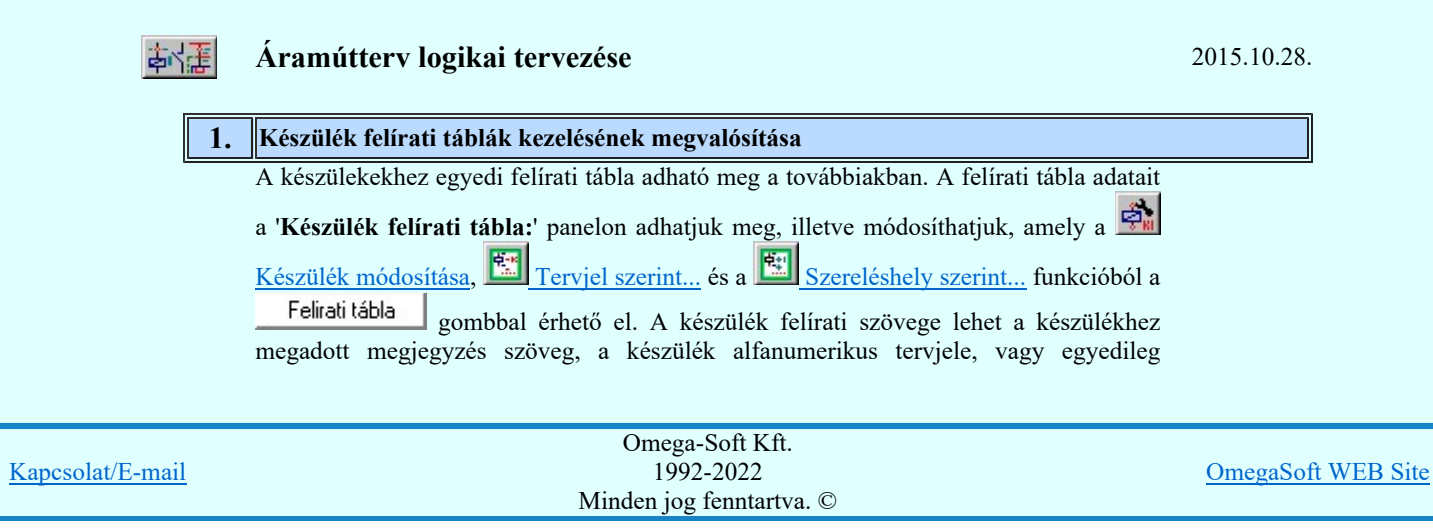

Felhasználói kézikönyv: Eltérések az OmegaCAD ELEKTRO V8.40 és a V9.04 rendszerek között 19. / 50.

megadott szöveg. A felírati tábla lehet két soros felíratú is. Ekkor meg kell adnunk a második sor szövegének tartalmát és adatait is.

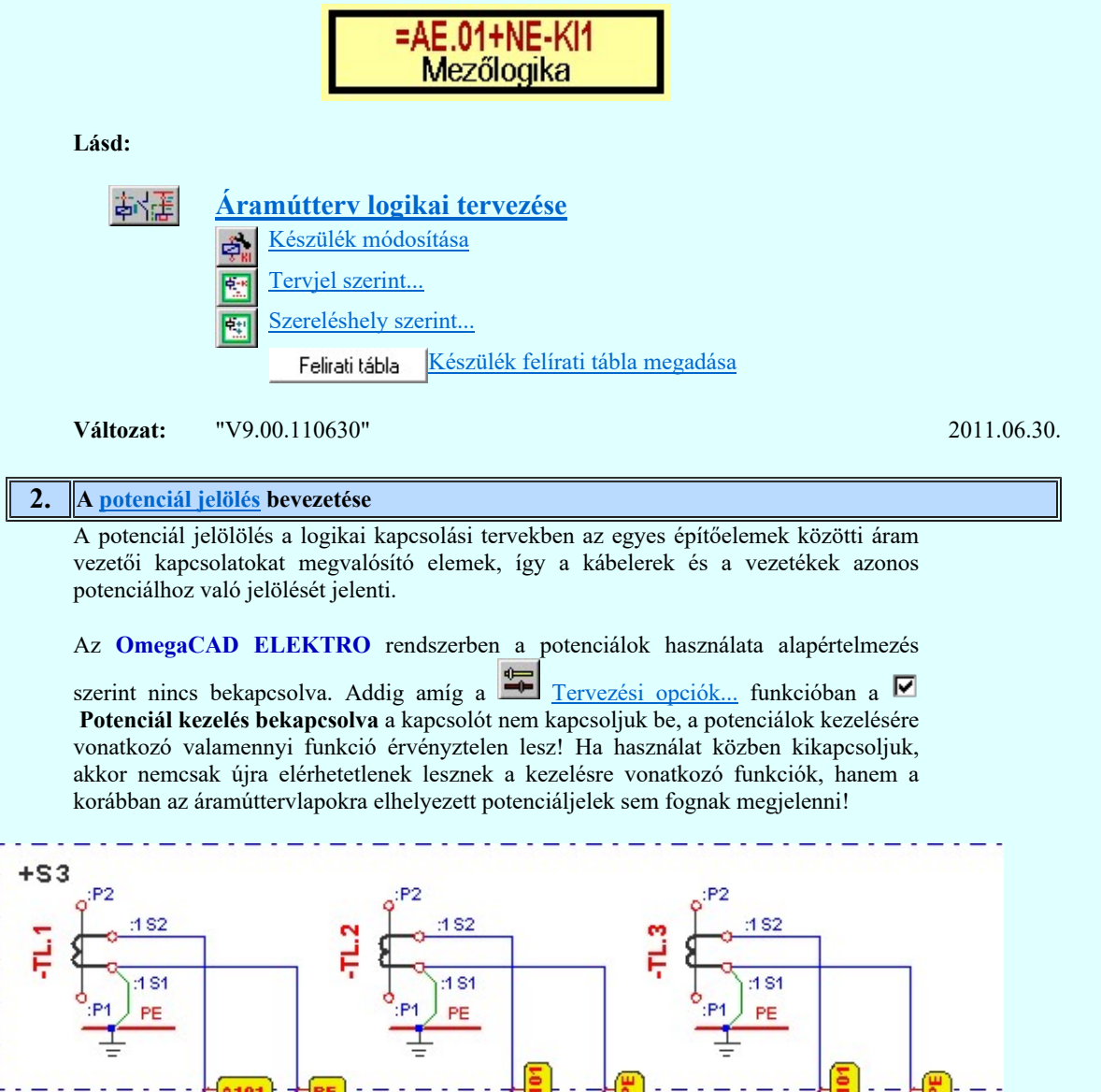

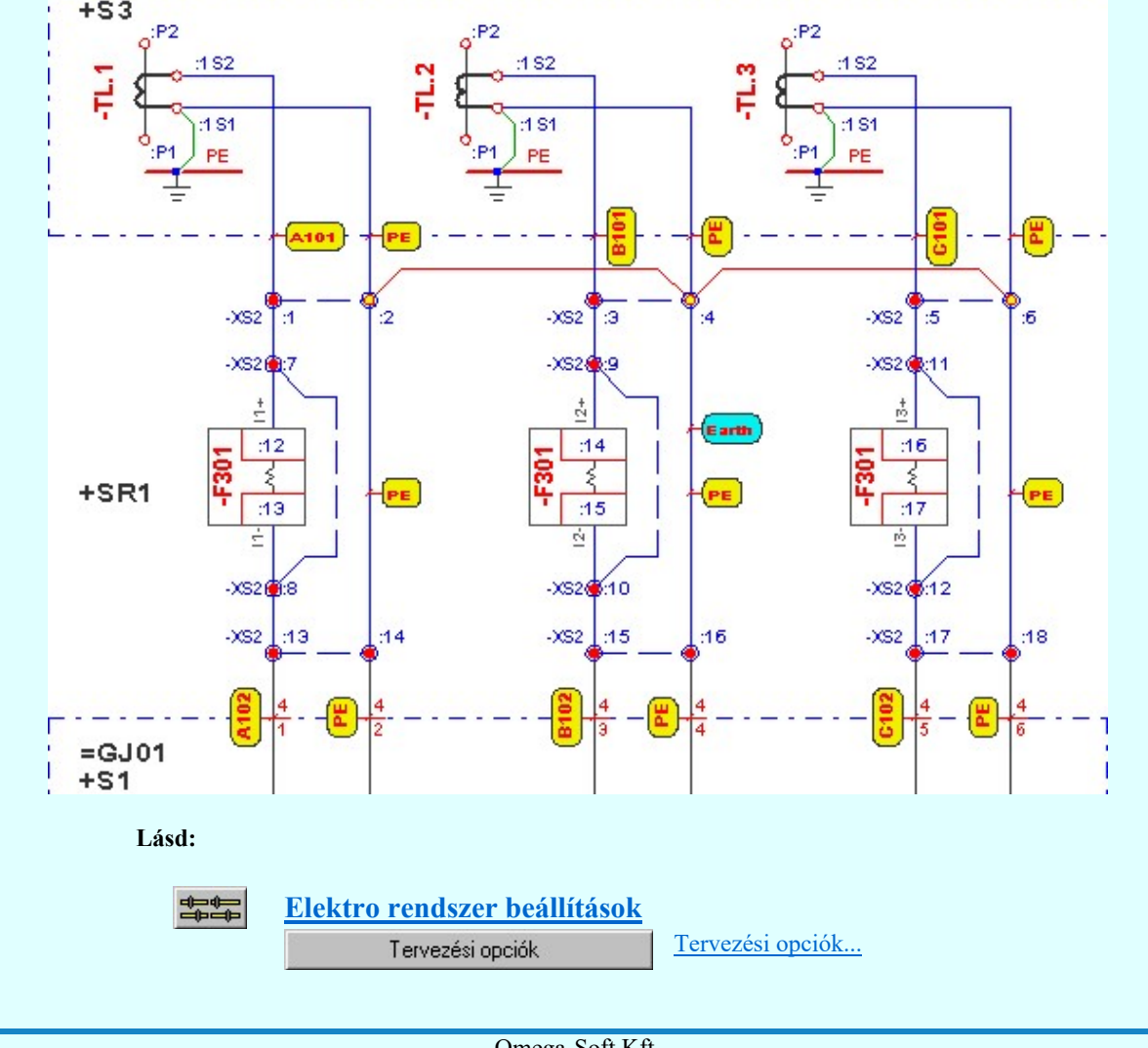

Kapcsolat/E-mail Omega-Soft Kft. 1992-2022 Minden jog fenntartva. © OmegaSoft WEB Site

Felhasználói kézikönyv: Eltérések az OmegaCAD ELEKTRO V8.40 és a V9.04 rendszerek között 20. / 50.

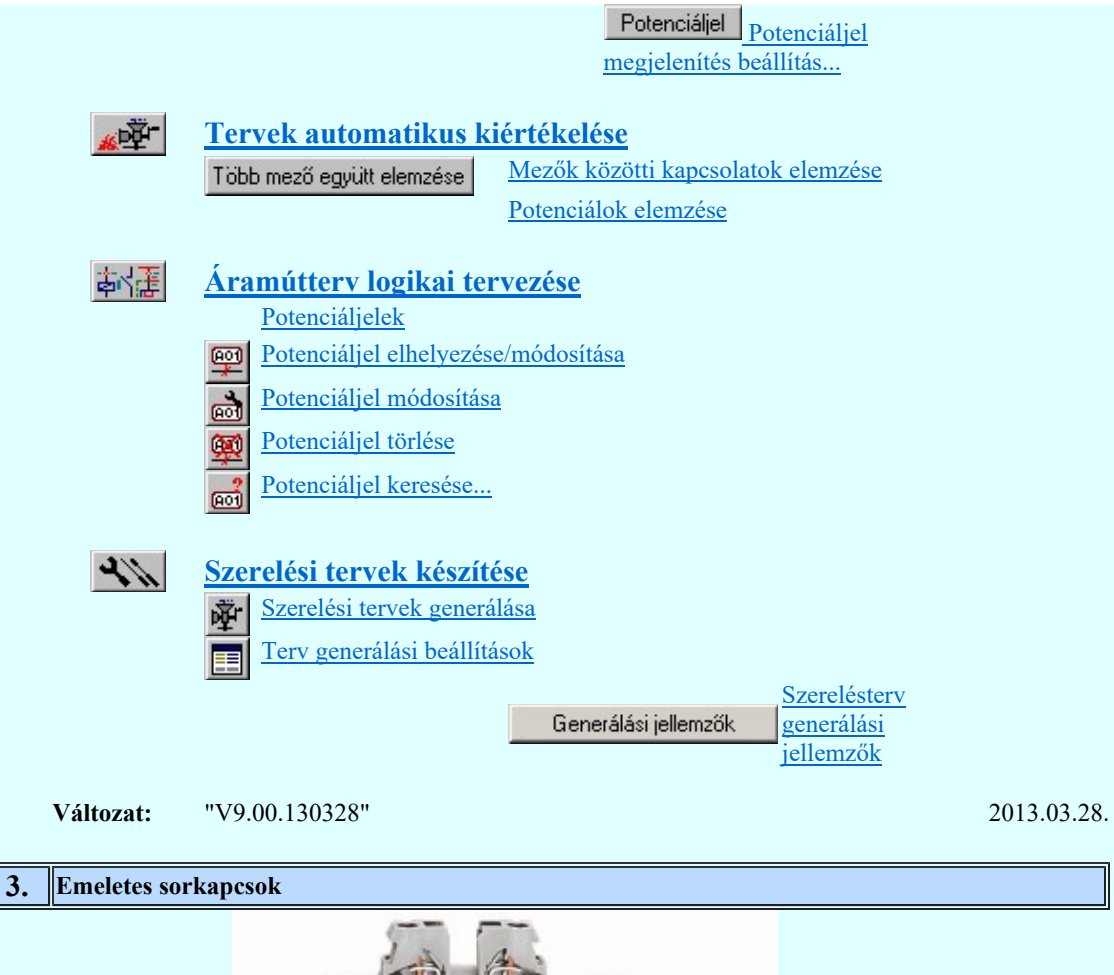

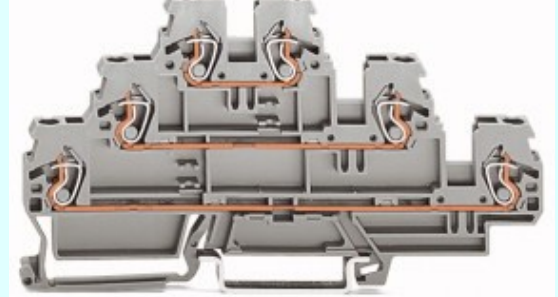

Az OmegaCAD ELEKTRO rendszerben az emeletes sorkapcsok maximum 4 szintet tartalmazhatnak. Egy sorkapcson belül az egyes szintek egymástól függetlenek. Nincs közöttük kapcsolat. Emeletenként önálló potenciált képeznek.

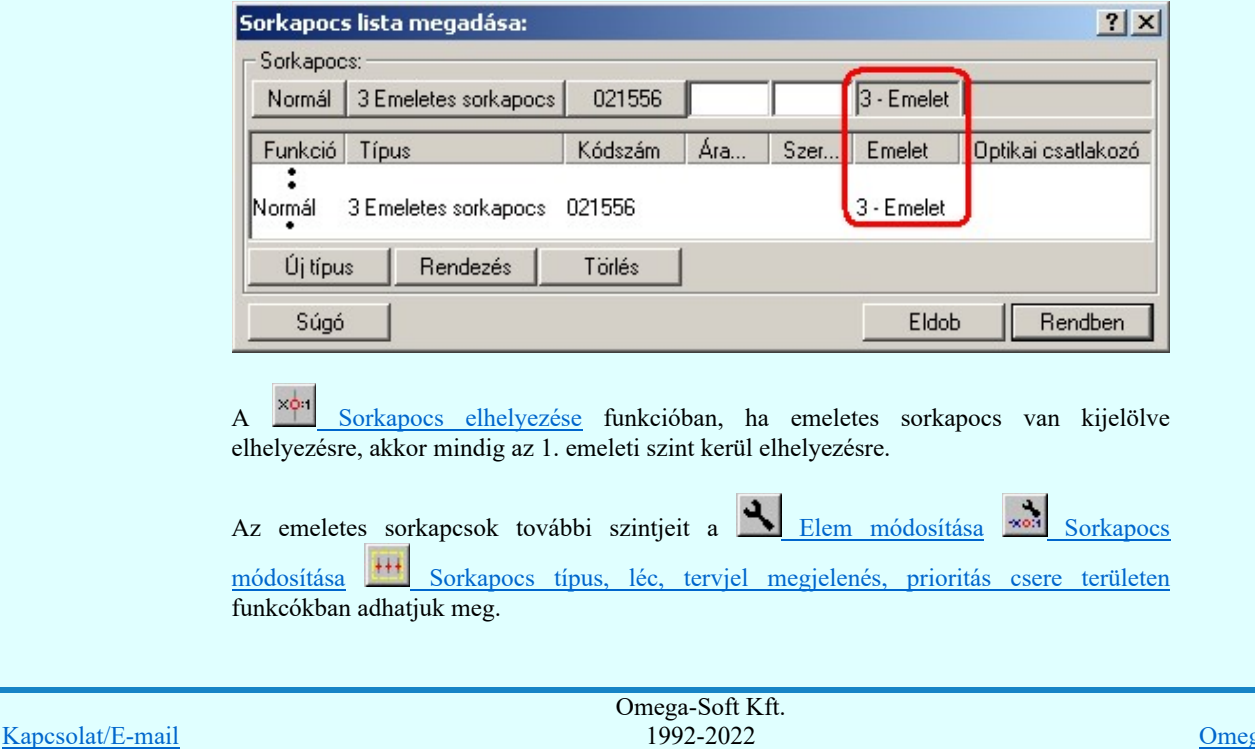

Minden jog fenntartva. ©

OmegaSoft WEB Site

Felhasználói kézikönyv: Eltérések az OmegaCAD ELEKTRO V8.40 és a V9.04 rendszerek között 21. / 50.

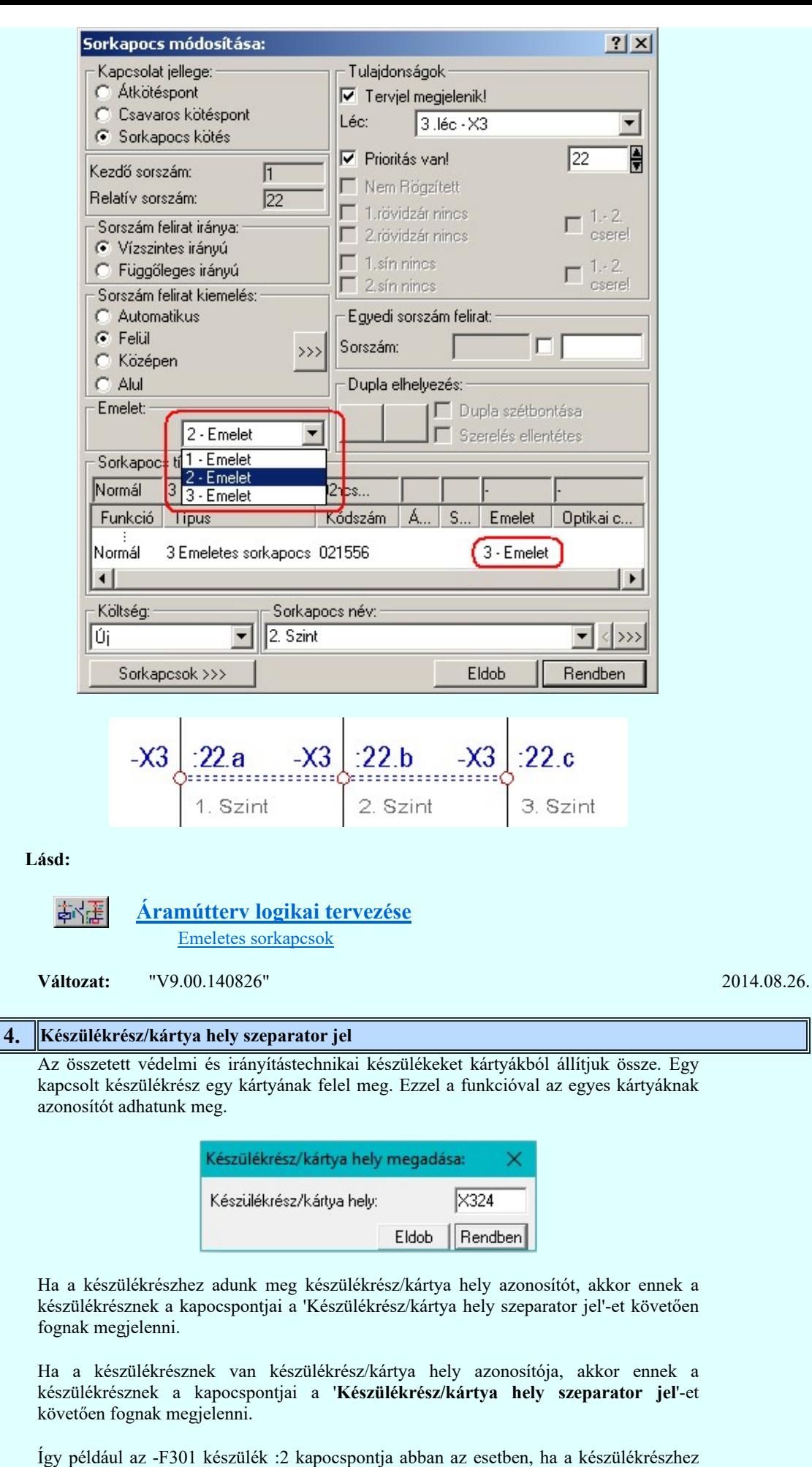

Kapcsolat/E-mail Omega-Soft Kft. 1992-2022 Minden jog fenntartva. © OmegaSoft WEB Site

rerndelt készülékrész/kártya hely azonosító 'CT': -F301:CT/2

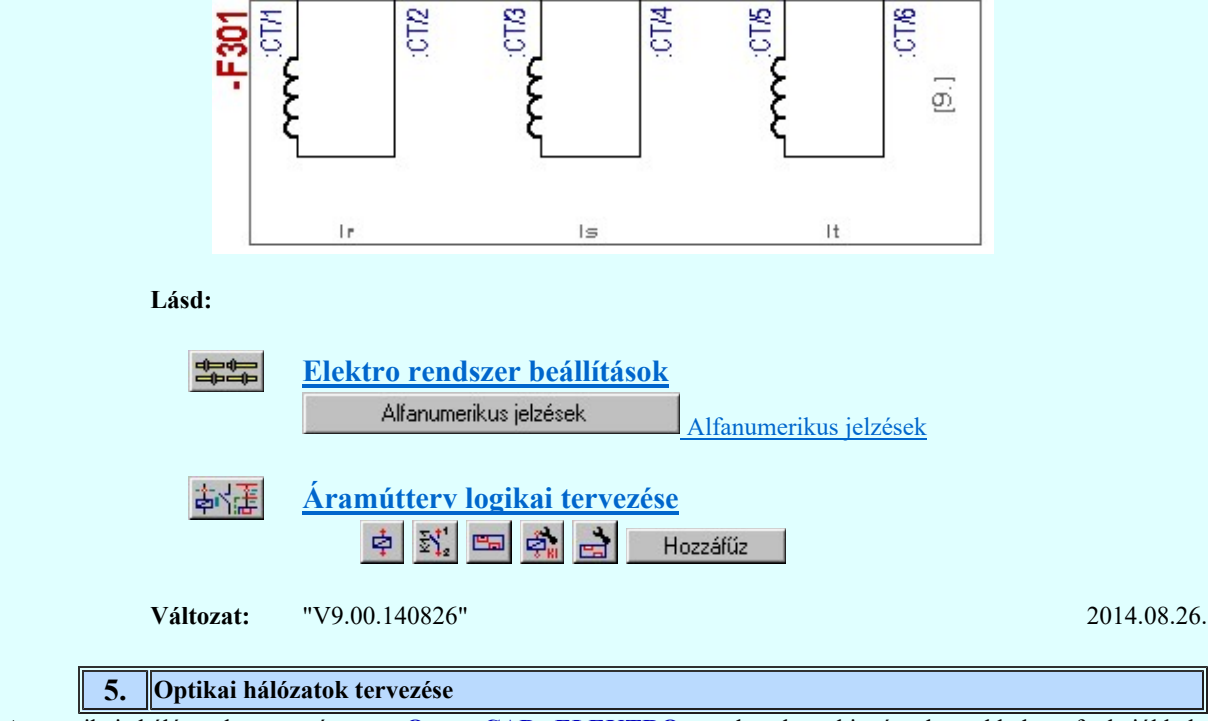

Az optikai hálózatok tervezése az OmegaCAD ELEKTRO rendszerben kiegészül azokkal a funkciókkal, szolgáltatásokkal, amellyel azokat a rendszer ellenőrzött támogatásával adhatjuk meg.

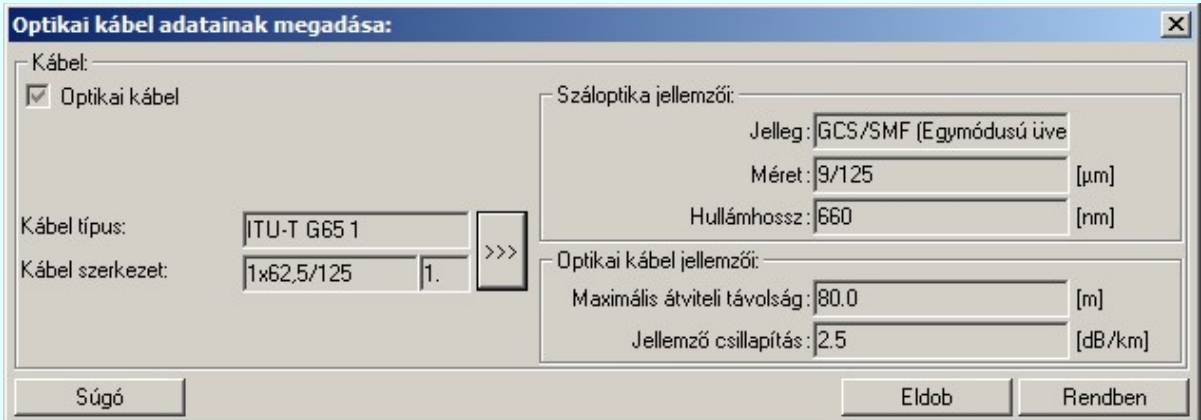

Lásd:

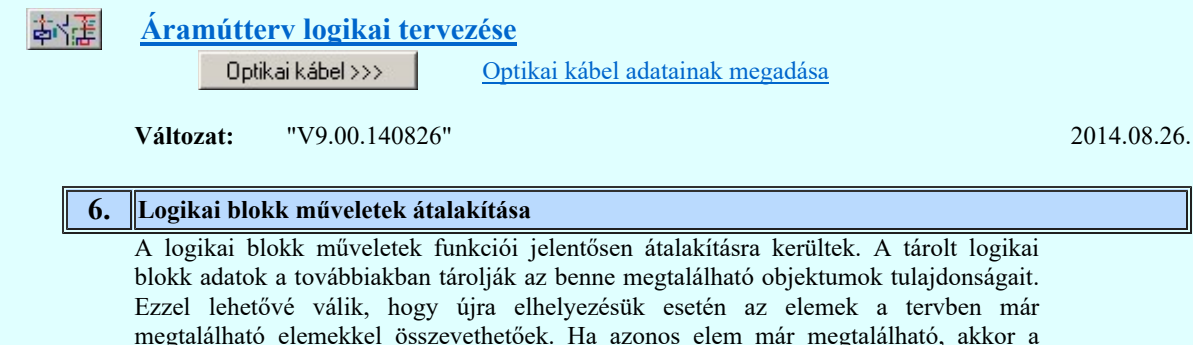

megtalálható elemekkel összevethetőek. Ha azonos elem már megtalálható, akkor a rendszer elvégzi az automatikus átirányítást. Ha nem akkor új elemként bejegyzésre kerül. Minden objektum típusnál lehetőség van felhasználói átirányításra is. Ezek a részek hasonlóan működnek a tervrészlet hozzáfűzés funkció azonos részeihez. A blokk készítés szimbólum és készülék adatbázisa eltérhet az éppen tervezés alatt álló

adatbázistól. Ezért lényeges ellenőrzési feladat a szimbólumok és készülék adatok ellenőrzése és összevetése a terv létesítményi adatbázis szimbólum és készülék készletével. A megfeletetéseket és lehetséges hibákat a Szimbólumok >>> Szimbólumok átirányítása és a Készülékek >>> Készülék típusok átirányítása paneleken tudjuk áttekinteni.

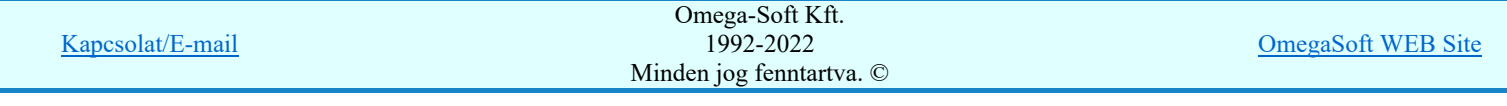

Az összetartozó készülékrészeket a **'Azonosított készülékek elhelyezése'** kapcsoló bekapcsolt állapotában a rendszer továbbra is egy készülékként kezeli. A készülékek megtartják tervjel osztájukat. A blokk elhelyezésénél a tervjel sorszámokat lépteti a rendszer.

A blokk elhelyezésnél, áthelyezésnél és másolásnál lehetőség van a blokk terület forgatására is.

Ha van áramút logikai blokk terület kijelölve, akkor érvényes lesz a **Ha** Másolás vágólapra [Ctrl+C] funkció. Ha végrehajtjuk a funkciót, akkor is az áramút logikai blokk adatai kerülnek a vágólapra, ha a végrehajtás pillanatában van kijelölt grafikus elem is! Ezek után, ha a  $\Box$  Beillesztés vágólapról  $[Ctrl+V]$  ( $\Box$   $[Ctrl+Shift+V]$ ) műveleteket

végrehajtjuk, akkor mindig az áramút logikai blokk beillesztése fog végrehajtódni!

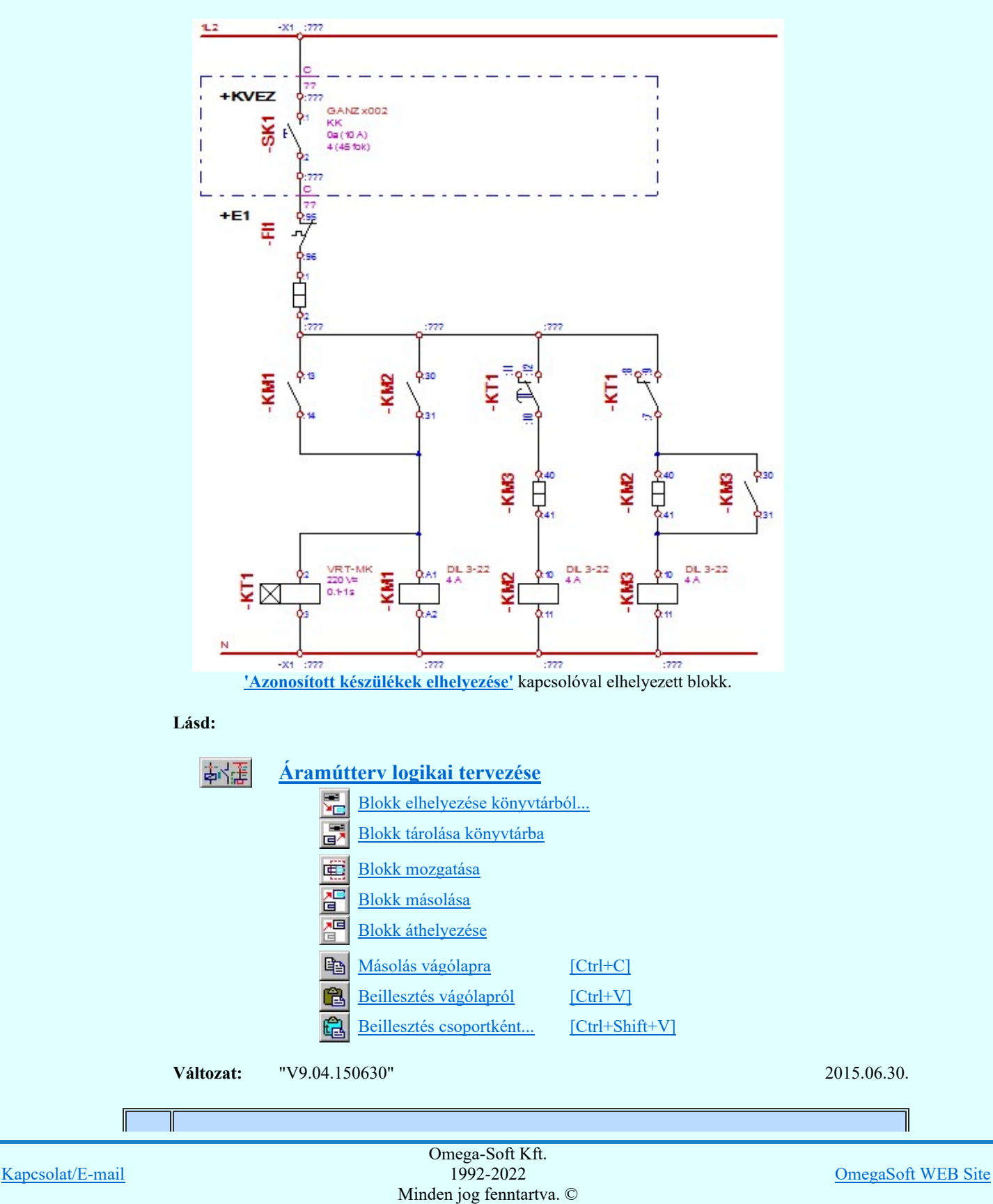

Felhasználói kézikönyv: Eltérések az OmegaCAD ELEKTRO V8.40 és a V9.04 rendszerek között 24. / 50.

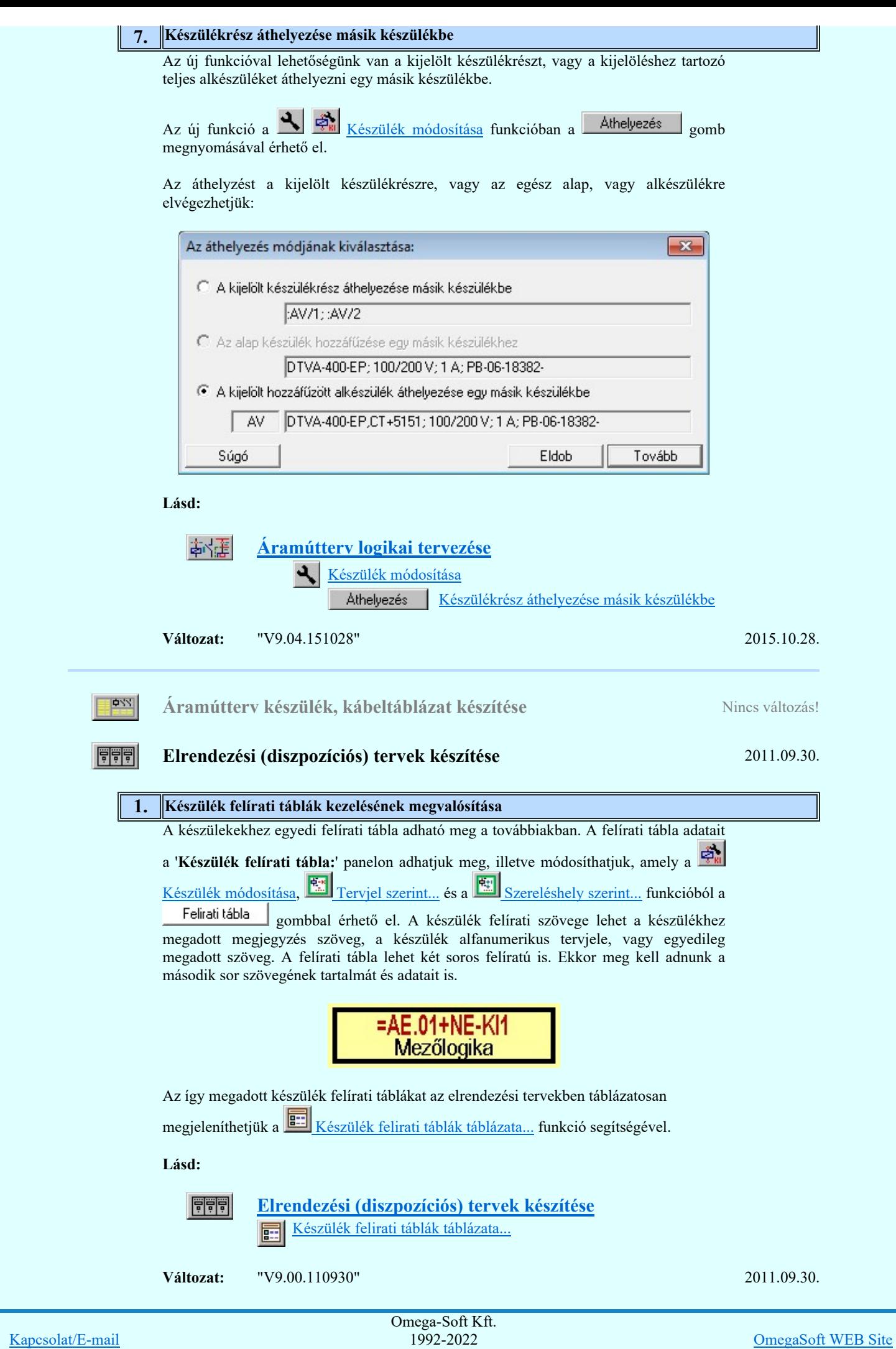

Felhasználói kézikönyv: Eltérések az OmegaCAD ELEKTRO V8.40 és a V9.04 rendszerek között 25. / 50.

Minden jog fenntartva. ©

![](_page_25_Picture_191.jpeg)

### Szerelési tervek készítése

### 1. | A potenciál jelölés bevezetése

11

A potenciál jelölölés a logikai kapcsolási tervekben az egyes építőelemek közötti áram vezetői kapcsolatokat megvalósító elemek, így a kábelerek és a vezetékek azonos potenciálhoz való jelölését jelenti.

Az OmegaCAD ELEKTRO rendszerben a potenciálok használata alapértelmezés

szerint nincs bekapcsolva. Addig amíg a Tervezési opciók... funkcióban a  $\nabla$ Potenciál kezelés bekapcsolva a kapcsolót nem kapcsoljuk be, a potenciálok kezelésére vonatkozó valamennyi funkció érvényztelen lesz! Ha használat közben kikapcsoljuk, akkor nemcsak újra elérhetetlenek lesznek a kezelésre vonatkozó funkciók, hanem a korábban az áramúttervlapokra elhelyezett potenciáljelek sem fognak megjelenni!

Ha a  $\blacksquare$  Potenciál kezelés bekapcsolva be van kapcsolóva a  $\blacksquare$  Tervezési opciók... funkcióban, akkor lehetőség van arra, hogy a kábelerekhez tartozó potenciáljelek megjelenjenek a kábel bekötési táblázatban.

![](_page_25_Figure_7.jpeg)

![](_page_25_Figure_8.jpeg)

![](_page_25_Figure_9.jpeg)

Felhasználói kézikönyv: Eltérések az OmegaCAD ELEKTRO V8.40 és a V9.04 rendszerek között 26. / 50.

### 2. Emeletes sorkapcsok

![](_page_26_Picture_1.jpeg)

Az OmegaCAD ELEKTRO rendszerben az emeletes sorkapcsok maximum 4 szintet tartalmazhatnak. Egy sorkapcson belül az egyes szintek egymástól függetlenek. Nincs közöttük kapcsolat. Emeletenként önálló potenciált képeznek.

A Szerelési tervek készítése F Szerelési tervek generálása során az emeletes sorkapcsok megjelenítése a sorkapocs bekötési terven emeletenként történik az ábra szerint.

![](_page_26_Picture_97.jpeg)

Lásd:

![](_page_26_Picture_6.jpeg)

Áramútterv logikai tervezése Emeletes sorkapcsok

Változat: "V9.00.140826" 2014.08.26.

# 3. Optikai hálózatok tervezése

Az optikai hálózatok tervezése az OmegaCAD ELEKTRO rendszerben kiegészül azokkal a funkciókkal, szolgáltatásokkal, amellyel azokat a rendszer ellenőrzött támogatásával adhatjuk meg.

![](_page_26_Picture_98.jpeg)

![](_page_27_Picture_139.jpeg)

Lásd:

काषा

![](_page_27_Picture_2.jpeg)

# Egyvonalasterv készítése 2012.02.16.

# 1. A lapműveletek funkcióban a lap törlés, beszúrás vagy csere esetén az egyvonalas készülék nyílvántartás vezetése

A lapműveletek funkcióban a lap törlés, beszúrás vagy csere végrahejtása esetén az egyvonalas készülék nyílvántartás aktualizálás megvalósítása. Hasonlóan az áramút logikai terv készítéshez, a lap törlése esetén az érintett készülékek a készülék nyílvántatásból törlődnek. Lap csere vagy beszúrás esetén pedig az elhelyezési pozíciójuk kerül aktualizálásra e megfelelő lap szerint.

Lásd:

![](_page_27_Picture_140.jpeg)

Lapműveletek

Egyvonalasterv készítése

Változat: "V9.00.110216" 2011.02.16.

# 2. Készülék felírati táblák kezelésének megvalósítása

A készülekekhez egyedi felírati tábla adható meg a továbbiakban. A felírati tábla adatait

a 'Készülék felírati tábla:' panelon adhatjuk meg, illetve módosíthatjuk, amely a

Készülék módosítás és a **Szül**ék lista... funkcióból a Felirati tábla gombbal érhető el. A készülék felírati szövege lehet a készülékhez megadott megjegyzés szöveg, a készülék alfanumerikus tervjele, vagy egyedileg megadott szöveg. A felírati tábla lehet két soros felíratú is. Ekkor meg kell adnunk a második sor szövegének tartalmát és adatait is.

![](_page_27_Picture_141.jpeg)

![](_page_28_Picture_0.jpeg)

![](_page_28_Picture_131.jpeg)

![](_page_28_Picture_132.jpeg)

Változat: "V9.00.110630" 2011.06.30.

# 3. Az egyvonalas tervlap méret és méretarány beállítása

Ahhoz, hogy egy komplett állomás egyvonalas tervét egyetlen tervlapon is meg lehessen jeleníteni, a rendszerben a létesítmény közös mezőben {Project} az egyvonalas tervlapok mérete és méretaránya tervlaponként beállítható.

![](_page_28_Picture_133.jpeg)

Lásd:

![](_page_28_Picture_134.jpeg)

![](_page_28_Picture_135.jpeg)

meg.

![](_page_28_Picture_136.jpeg)

### Optikai patch kábelek: Kábelösszesítő<br>ábelhosszakat levénés előtt ellenőrizni kell I)  $(A, 1, 2), (B, 1)$

![](_page_29_Picture_109.jpeg)

Lásd:

☜⊙

![](_page_29_Figure_3.jpeg)

# Anyag és költségvetés listák készítése 2013.03.22.

# 1. Táblázatos formátumú anyaglista készítése

A továbbiakban lehetőség van az anyagszükségleteket táblázatos, 'Mátrixos' formában is előállítani.

Minta a táblázatos formátumra.

![](_page_29_Picture_110.jpeg)

Lásd:

![](_page_29_Figure_11.jpeg)

Felhasználói kézikönyv: Eltérések az OmegaCAD ELEKTRO V8.40 és a V9.04 rendszerek között 30. / 50.

![](_page_30_Figure_0.jpeg)

dBASE listák készítése **Nincs változás!** Nincs változás!

![](_page_30_Figure_2.jpeg)

Törzsadatbázis listák készítése **Nincs változás!** Nincs változás!

![](_page_30_Figure_6.jpeg)

# Tervlapok pecsét készítése 2015.08.26.

# 1. Rajz vonal vastagság és szín sablon

A funkció páros segítségével lehetőség van egy rajz vonalainak vastagságát és színeit egyéni sablon álományba menteni, majd onnan egy másik rajba visszatölteni.

![](_page_30_Figure_11.jpeg)

![](_page_30_Picture_99.jpeg)

![](_page_30_Picture_100.jpeg)

OmegaSoft WEB Site

![](_page_31_Picture_114.jpeg)

Az optikai hálózatok tervezése az OmegaCAD ELEKTRO rendszerben kiegészül azokkal a funkciókkal, szolgáltatásokkal, amellyel azokat a rendszer ellenőrzött támogatásával adhatjuk meg.

![](_page_31_Picture_115.jpeg)

![](_page_32_Picture_78.jpeg)

# Lásd:

![](_page_32_Picture_79.jpeg)

**E** Weidmüller' Neidmüller' Sorkapocs tervezés Nincs változás!

![](_page_32_Picture_80.jpeg)

![](_page_33_Picture_1.jpeg)

# Eltérések az OmegaCAD ELEKTRO V8.40 és a V9.04 rendszerek között

![](_page_33_Picture_229.jpeg)

1. Az OmegaCAD ELEKTRO rendszerben az alábbi paraméterek kerültek megváltoztatásra: Szereléshelyek:

> Az OmegaCAD ELEKTRO rendszer szereléshelyei maximum 62 panelos részre bonthatók.

Sorkapcsok:

- Az OmegaCAD ELEKTRO rendszer szereléshelyei maximum 62 sorkapocs lécet tartalmazhatnak.
- Az OmegaCAD ELEKTRO rendszerben létesítmények mezői összességében maximum 255 \* 62 \* 1022 sorkapcsot tartalmazhatnak.
- Az OmegaCAD ELEKTRO rendszerben az emeletes sorkapcsok maximum 4 szintet tartalmazhatnak.

Lásd: Emeletes sorkapcsok

Készülékek:

Az OmegaCAD ELEKTRO rendszerben a készülékek maximum 248 ٠ piktogramos részből állíthatók össze.

![](_page_33_Picture_230.jpeg)

- Az OmegaCAD ELEKTRO rendszerben a készülékek piktogramjai ٠ maximum 16 csatlakozási pontot tartalmazhatnak.
- Az OmegaCAD ELEKTRO rendszerben a készülékek doboz részei maximum 510 csatlakozási pontot tartalmazhatnak.
- Az OmegaCAD ELEKTRO rendszerben a készülékek maximum 248 dobozos részre oszthatók.
- Az OmegaCAD ELEKTRO rendszerben a készülékhez összesen maximum 48 kapcsolt típust rendelhetünk.
- Az OmegaCAD ELEKTRO rendszerben a kapcsolt készülékrész/kártyahely azonosítója maximum 2 karaktert tartalmazhat.

Lásd: Készülékrész/kártya hely szeparator jel

# Lásd:

![](_page_34_Picture_250.jpeg)

Változat: "V9.00.140826" 2014.08.26.

![](_page_34_Picture_251.jpeg)

Kapcsolat/E-mail Omega-Soft Kft. 1992-2022 Minden jog fenntartva. © OmegaSoft WEB Site A 'Nem látható réteg elemeinek elhagyása' kapcsoló bekapcsolt állapotában a rajz nem látható rétegein elhelyezett elemek nem kerülnek bele a DXF állományba.

A 'Háttér réteg elemeinek elhagyása' kapcsoló bekapcsolt állapotában a rajz háttér rétegein elhelyezett elemek nem kerülnek bele a DXF állományba.

Lásd:

### **DXF** Export

A DXF Import modul bővítésre került az alábbi beállítási lehetőségekkel:

### 'Elemek kihagyása az importálás során:'

A csoportban megadhatjuk, hogy a DXF állomány beolvasása során mely elemek ne kerüljenek bele az OmegaCAD rajzba. Ezzel bizonyos esetekben egyszerűsíthetjük a túl sok átfedéssel megjelenő rajzot.

Ha a 'Kitöltések kihagyása' négyzet be van jelölve, akkor az importálás során a kitöltés elemek nem kerülnek bele az OmegaCAD rajzba.

Lásd:

DXF Import

Változat: "V9.04.150804" 2015.08.04.

### 5. DXF Export, Import modulokban a színek átvitele

A DXF Export, Import modulokban a színek megfeleltetése az egyes színekhez tartozó RGB intenzitások értékeinek közelítése alapján kerül meghatározásra. Ha az OmegaCAD rajz színeinek RGB intezitását pontosan valamely ACAD szín intenzitásnak megfelelően állítjuk be, akkor a DXF konverzió során a szín nem torzul.

Lásd:

**DXF** Export DXF Import

Változat: "V9.04.151014" 2015.10.14.

### 6. Pont elkapás funkció módosítása

Pontbevitel közben, ha a pont elkapás mód van beállítva, és azon belül a főiány és vagy a rács is be van állítva, akkor az egyenes jellegzetes pontjait, mint a felezőpont, vagy merőleges, csak akkor kapja el a rendszer, ha ezen pontokat a kurzorral a kereső távolságon belül közelítjük meg. Korábban az ilyen esetekben elegendő volt csak az egyenesnek a kereső távolságon belüli megközelítése.

Lásd:

Pont elkapási mód...

Változat: "V9.04.160805" 2016.08.05.

### 7. Szövegblokk funkció módosítása

A szövegblokk funkció által elhelyezett összefogott elemben a tördelés nélküli sorok egy szöveg felíratban kerülnek elhelyezésre az olyan esetekben, amikor nincs a szélesség beállítva és a szövegsor nem tartalmaz TAB karaktert.

![](_page_35_Picture_224.jpeg)

![](_page_35_Picture_225.jpeg)

# Létesítmények kezelése 2015.07.02.

### 1. Létesítmény lista sorrendjének felhasználói módosítása

A korábbi változatokban a munkaterületen található létestmény lista sorrendjét felhasználói felületen nem lehetett megváltoztatni. A rendszerbe beépített betűrendes rendezés csak Windows operációs körenyezetben működött hibánytalanul. A továbbiakban a létesítmény listát a lista oszlop fejlécében végzett kattintással lehet a lista oszlop tartalom szerint növekvő, vagy csökkenő sorrendben rendezni.

![](_page_36_Picture_179.jpeg)

Lásd:

![](_page_36_Picture_6.jpeg)

Létesítmények kezelése

Változat: "V9.04.150702" 2015.07.02.

Elektro rendszer beállítások **Nincs változás!** Nincs változás!

☞Ⅱ

Œ

rres

Tervek dokumentálása 2016.03.10.

1. <sup>'</sup>Készült az OmegaCAD ELEKTRO rendszerrel. OMEGA-Soft Kft. www.omegasoft.hu' felírat kikapcsolása.

A DXF fájlok előállítása esetén a 'Készült az OmegaCAD ELEKTRO rendszerrel. OMEGA-Soft Kft. www.omegasoft.hu' felíratot lehetőség van a továbbiakban kikapcsolni.

Változat: "V9.04.160310" 2016.03.10.

# Tervek automatikus kiértékelése 2013.07.31

1. Átkötésponttal körvezetékre kapcsolódó sorkapcsok egymás mellé rendezése, és lamellával való áthidalása

Azoknak a sorkapcsoknak a rendezése került kiegészítésre, amelyek átkötésponttal vannak körvezetékre kötve. Azokban az esetekben, amikor a sorkapocsnak prioritása van, és átkötésponton csatlakoznak körvezetékre, valamint egymáshoz is, korábban nem kerültek lamellával összekötésre, és a körvezeték tulajdonságot sem örökölték meg. A sorkapocs elemzés mostani kiegészítése ezt a problémát megoldja!

![](_page_36_Figure_18.jpeg)

Lásd:

Tervek automatikus kiértékelése

![](_page_36_Picture_180.jpeg)

Felhasználói kézikönyv: Eltérések az OmegaCAD ELEKTRO V8.40 és a V9.04 rendszerek között 37. / 50.

![](_page_37_Picture_163.jpeg)

![](_page_37_Picture_164.jpeg)

Omega-Soft Kft.

![](_page_38_Picture_178.jpeg)

![](_page_39_Picture_104.jpeg)

Lásd:

 $\mathcal{P}_\mathbf{0}$ 

![](_page_39_Picture_105.jpeg)

Változat: "V9.01.141126" 2014.11.26.

# Anyag és költségvetés listák készítése 2016.06.06.

1.  $\Delta z$  anyaglista generálás grafikus jellemzőinek tárolása

Az anyaglista generálás grafikus jellemzői a továbbiakban a létesítmény adataihoz tárolódnak. Így az anyaglista bármikori újra generálásakor az utolsó generálákor érvényes beállítások lesznek érvényben. Ezeket a beállításokat saját felhasználói könyvtárba is eltárolhatjuk a továbbiakban.

![](_page_39_Picture_106.jpeg)

![](_page_39_Picture_107.jpeg)

![](_page_40_Picture_186.jpeg)

Felhasználói kézikönyv: Eltérések az OmegaCAD ELEKTRO V8.40 és a V9.04 rendszerek között 41. / 50.

Minden jog fenntartva. ©

![](_page_41_Picture_52.jpeg)

![](_page_41_Picture_53.jpeg)

![](_page_42_Picture_2.jpeg)

![](_page_42_Picture_199.jpeg)

![](_page_42_Picture_200.jpeg)

![](_page_42_Picture_201.jpeg)

![](_page_43_Picture_229.jpeg)

OmegaSoft WEB Site

2015.10.06.

2015.08.04.

2014.10.28.

2014.11.17.

2015.09.22.

2016.05.10.

2016.05.10.

Változat: "V9.04.160523" 2016.05.23.

10. Körív darab törlése

Körív darab törlés funkció javítása olyan esetekben, amikor a kört metsző egyenes a körív kezdő, vagy végpontján metszi a körívet. Kör metszéspont számításának pontosítása.

Változat: "V9.04.160805" 2016.08.05.

![](_page_44_Picture_216.jpeg)

Felhasználói kézikönyv: Eltérések az OmegaCAD ELEKTRO V8.40 és a V9.04 rendszerek között 45. / 50.

![](_page_45_Picture_253.jpeg)

Hiba napló készítés közben az ugrás cím beírás pótlása 'Dupla' sorkapcsok ellenőrzése esetén!

**Változat:** "V9.04.151130" 2015.11.30.

### 5. Keresztbe láncolt szereléshelyek nyílvántartásának javítása

Keresztbe láncolt szereléshelyek nyílvántartásának javítása. Korábbi műveletek során a törölt szereléshelyek helyére a következő új szereléshely felvételekor azonos azonosítót használt a rendszer. A hiba a *Lista elemek törlése* funkció 'Nem használt szereléshely törlése' opció használatával automatikusan kijavításra kerül.

Változat: "V9.04.160517" 2016.05.17.

6. Keresztreferencia kiértékelés különleges vezetékek alkalmazása esetén

A sorkapocs és készülék bekötések kiértékelése során, ha egy kapocspontba több különleges vezetékekkel érkező kapcsolat van és ezek között van olyan, amly szövegesen megadott mezőkapcsolatból érkezik, akkor ennek a kapcsolatnak a kiértékelése után a további lehetséges különleges vezetékkel érkező kapcsolatot már nem dolgozta fel a rendszer. A hiba javítva!

Változat: "V9.04.161019" 2016.10.19.

Tervjegyzék készítése 2016.06.07.

1. Tervjegyzék készítése

钤钤

Ha a tervjegyzék készítése Csak azok a tervek, amelyekből van tervlap nyomtatásra kijelölve opció szerint készül, a műszaki tervek közül nem minden nyomtatásra kijelölt jelent meg a táblázatban. A hiba javítva!

Változat: "V9.04.160607" 2016.06.07.

**Áramútterv fedőlap tervezése** Nincs változás!

Áramútterv logikai tervezése 2016.10.12.

### 1. Azonosítatlan szimbólum terület határolási hiba

Azonosítatlan szimbólum átalakítása készülékké folyamat során előfordulhatott, hogy a szimbólum területénél egy rács osztással nagyobb területet került lefoglalásra a készülék számára. A hiba kijavítva.

Változat: "V9.00.140423" 2014.04.23

# 2. <sup>"</sup>Alap' vezeték átalakítása különleges vezetékké, lap/mezőkapcsolat jel hiba

'Alap' vezeték átalakítása különleges vezetékké funkció használat során, abban az esetben ha a kapcsolat lap/mező kapcsolatban végződik, az átalakítási folyamat törölte a lap/mező kapcsolat jelet. A hiba kijavítva.

Változat: "V9.01.141008" 2014.10.08.

### 3. Kapcsolt készülék típus csere javítás

A kapcsolt készülék típus csere készülékrész elhelyezés nyilvántartásban hibát okozott, ha a kapcsolt készülékrészhez tartozó típust olyan típusra cseréltük, amelynek több szimbóluma van, mint a korábbi típusnak.

Változat: "V9.03.150210" 2015.02.10.

# 4. Körvezetékre vezeték rajzolása, körvezeték megjelenítés

Bármely megelőző verzióban is, ha két eltérő, de azonos 'Y' pozícióban lévő körvezetéken lévő sorkapcsot vezetékkel összekötöttünk, akkor a szerkesztés után a két

![](_page_45_Picture_254.jpeg)

![](_page_46_Picture_243.jpeg)

![](_page_46_Picture_244.jpeg)

**Változat:** "V9.04.150715" 2015.07.15.

5. Függőleges körvezeték törlése

A fűggőleges körvezeték törlése hiányosan törölte a körvezeték jelet. A hiba kijavítva!

**Változat:** "V9.04.150715" 2015.07.15.

6. Logikai blokk nyújtás A logikai blokk nyújtás olyan esetben, amikor két körvezeték között csak egy raszter osztás van, és a blokk nyújtás területi határa valamely körvezetékre esett, és a két körvezeték között alap vezeték kapcsolat van, akkor a nyújtás után a megnyújtott vezeték darab felvette a nyújtás hátárán elhelyezkedő körvezeték jellegét. A hiba

Változat: "V9.04.150928" 2015.09.28.

7. Tervrészlet hozzáfűzése Ha az aktuális tervlapon grafikai szerkesztéseket hajtottunk végre, a funkció meghívása során ezeknek az elemeknek a mentése nem történt meg. A lap mentésének pótlása!

Lásd:

kijavítva!

![](_page_46_Picture_9.jpeg)

**Változat:** "V9.04.151130" 2015.11.30.

### 8. Hibás kapcsolat törlése

Készülékhez kapcsolódó hibás kapcsolat törlésének javítása. Az olyan hibás kapcsolat törlése esetén, amikor a kapcsolat nem készülék kapocsponthoz kapcsolódik, a törlés a hibásan működött. A hiba javítva!

Tipukisan előfordulhatott az eset, ha asszimetrikus referenciapontú készülékrészt megfordítottunk a terven úgy, hogy a forgatási művelet közben az előálló hibás kapcsolatok törlését kikapcsoltuk. Ezután a kapcsolat törlés hibázhatott!

Változat: "V9.04.151207" 2015.12.07.

# 9. Kapcsolt készülékek típus csere funkcióban javítás.

Kapcsolt készülékek típus csere funkcióban javítás. Hibázott a funkció, ha valamely készülékrész típus csere kisérlet felépítés eltérés miatt nem volt lehetséges.

Változat: "V9.04.160203" 2016.02.03.

### 10. Egyedi kábel módosítsa létesítmény verzió konverzió után.

Olyan esetekben, amikor a létesítményt V8.40 verzióból konvertáltuk, és a konvertálás után az első kábel módosítás megelőzött minden más a kábelekkel végrehajtható megadási, vagy módosítási műveletet, mint akár a kábel elemzés, és az egyedi módosítás

![](_page_47_Picture_142.jpeg)

Szerelési tervek készítése 2017.03.07.

イン

# 1. Kábel másik erének bekötése a készülék azonos kapocspontjába

Ugyananak a kábelnek a másik erének a bekötése a készülék azonos kapocspontjába hibásan, egymásra írva jelent meg. A bekötés megrajzoláskor a kábelnek csak akkor nem volt új adatsor készítve, és így a két ér megjelölés egy rekeszbe került megjelenítve, ha speciálisan a kábel elso adatsora a kapocspont bekötés elso rekeszébe került, és a második adatsort az azonos kábel azonosítóval kapocspont bekötés második rekeszébe kell áthelyezni. A hiba ezért maradt felderítetlen a V1 verziótól folyamatosan ez idáig. A hiba javítva.

![](_page_47_Picture_143.jpeg)

Változat: "V9.01.141126" 2014.11.26.

# 2. Vezeték lista készítése

A vezeték lista hibásan készült olyan esetben amikor összetett (kártyás készülék) készülék rész azonosítója (kártya hely) meg van adva, és a vezetéklista nem a grafikus szerelési tervlapokkal együtt, egy menetben, hanem önállóan került előállításra. A hiba javítva!

Változat: "V9.03.150324" 2015.03.24.

![](_page_47_Picture_144.jpeg)

![](_page_48_Picture_230.jpeg)

![](_page_49_Picture_54.jpeg)

A korábban mem emeletes sorkapocs emeletszám beállítása nem került mentésre, ha az 2 emeletesre lett beállítva. Javítva!

Változat: "V9.04.151203" 2015.12.03.

E Weidmüller Weidmüller' Sorkapocs tervezés Nincs változás!

Kapcsolat/E-mail Omega-Soft Kft. 1992-2022 Minden jog fenntartva. © OmegaSoft WEB Site

Felhasználói kézikönyv: Eltérések az OmegaCAD ELEKTRO V8.40 és a V9.04 rendszerek között 50. / 50. / 50.